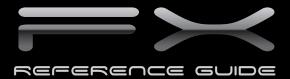

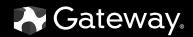

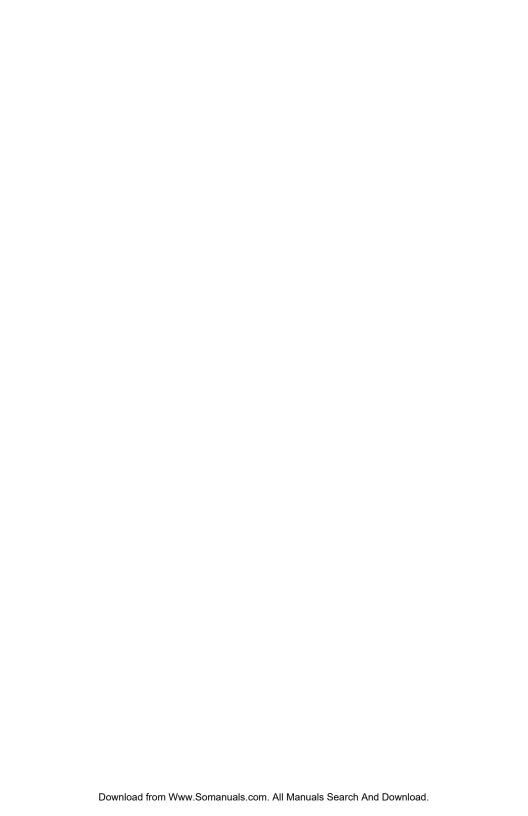

# **Contents**

| Chapter 1: About This Reference                         |    |
|---------------------------------------------------------|----|
| About this guide                                        |    |
| Accessing your online User Guide                        | 2  |
| Gateway contact information                             |    |
| Microsoft Certificate of Authenticity                   | 3  |
| Chapter 2: Checking Out Your Computer                   | 5  |
| Front                                                   |    |
| Back                                                    |    |
| Video card ports1                                       |    |
| Chapter 3: Setting Up and Getting Started 1             | 3  |
| Working safely and comfortably1                         |    |
| Reducing eye strain1                                    |    |
| Setting up your computer desk and chair                 |    |
| Sitting at your computer1                               |    |
| Avoiding discomfort and injury from repetitive strain 1 |    |
| Preparing power connections                             |    |
| Protecting from power source problems1                  |    |
| Connecting to a broadband modem or network1             |    |
| Connecting a dial-up modem1                             | 7  |
| Starting your computer1                                 | 8  |
| Waking up your computer1                                | 8  |
| Turning off your computer1                              |    |
| Restarting (rebooting) your computer2                   | 20 |
| Using the keyboard2                                     | 1  |
| Premium multimedia keyboard features2                   | 1  |
| Elite multimedia keyboard features2                     | 2  |
| Using the mouse2                                        | 4  |
| Using optical drives2                                   | 6  |
| Features2                                               | 6  |
| Loading an optical disc2                                | :6 |
| Identifying optical drive types2                        | :7 |
| Playing discs2                                          | 8  |

### Contents

| Creating discs                                  | . 29 |
|-------------------------------------------------|------|
| Using the memory card reader                    | . 30 |
| Memory card types                               |      |
| Using a memory card                             | . 30 |
| Adjusting the volume                            |      |
| Configuring the audio jacks                     |      |
| Installing a printer, scanner, or other device  |      |
| Chapter 4: Advanced Hardware Setup              | . 35 |
| Setting up dual video cards                     |      |
| Setting up multiple monitors                    |      |
| Setting up RAID                                 |      |
| About RAID                                      |      |
| RAID 0 for performance                          |      |
| RAID 1 for security                             |      |
| RAID 5 and 10 for both performance and security |      |
| Preparing your computer for RAID                | . 42 |
| Configuring RAID                                |      |
| Getting help                                    |      |
| •                                               |      |
| <b>Chapter 5: Upgrading Your Computer</b>       |      |
| Preventing static electricity discharge         |      |
| Opening the case                                | . 47 |
| Removing the side panel                         | . 47 |
| Removing the front bezel                        | . 49 |
| Closing the case                                | . 50 |
| Replacing the front bezel                       | . 50 |
| Replacing the side panel                        | . 50 |
| Adding or replacing memory                      |      |
| Adding or replacing an optical disc drive       | . 53 |
| Replacing the memory card reader                | . 55 |
| Adding or replacing a hard drive                |      |
| Replacing the front fan                         | . 59 |
| Replacing the rear fan                          | . 62 |
| Replacing the power supply                      | . 64 |
| Replacing the heat sink and processor           |      |
| Replacing the I/O board                         | . 67 |

| Adding or replacing an expansion card         | 69  |
|-----------------------------------------------|-----|
| Replacing the system battery                  | 72  |
| Replacing the system board                    |     |
| Chapter 6: Maintaining Your Computer          | 81  |
| Setting up a maintenance schedule             |     |
| Caring for your computer                      |     |
| Cleaning your computer                        |     |
| Cleaning the exterior                         |     |
| Cleaning the keyboard                         |     |
| Cleaning the monitor                          |     |
| Cleaning the mouse                            |     |
| Cleaning optical discs                        |     |
| Updating Windows                              |     |
| Using BigFix                                  |     |
| Managing hard drive space                     |     |
| Checking hard drive space                     |     |
| Deleting unnecessary files                    |     |
| Checking the hard drive for errors            |     |
| Defragmenting the hard drive                  |     |
| Backing up files                              |     |
| Scheduling maintenance tasks                  |     |
| Moving from your old computer                 |     |
| Transferring files and settings automatically |     |
| Transferring files and settings manually      |     |
| Chautau 7. Tuanklaskaatinu                    | 00  |
| Chapter 7: Troubleshooting                    |     |
| Safety guidelines                             |     |
| Try these steps first                         |     |
| Error messages                                |     |
| Internet and networking                       |     |
| Internet                                      |     |
| Modem (cable or DSL)                          |     |
| Modem (dial-up)                               |     |
| Power                                         |     |
| Display                                       |     |
| Printing 108                                  | 107 |
| rillulig 100                                  |     |

### Contents

| Indov                                          | 177 |
|------------------------------------------------|-----|
| Appendix A: Legal Notices                      | 127 |
| Calling Customer Care                          | 126 |
| Before calling Gateway Customer Care           |     |
| Technical support                              |     |
| Returning your system to its factory condition |     |
| Returning to a previous system condition       |     |
| Recovering pre-installed software and drivers  |     |
| Creating recovery discs                        |     |
| Recovering your system                         |     |
| Checking for device problems                   |     |
| Media Center                                   |     |
| Expansion cards                                |     |
| Passwords                                      |     |
| Audio                                          |     |
| Memory                                         |     |
| Files                                          |     |
| Keyboard                                       |     |
| Mouse                                          |     |
| Memory card reader                             |     |
| Optical discs                                  |     |
| Ontical discs                                  | 100 |

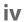

# CHAPTER 1

# **About This Reference**

- · About this guide
- Accessing your online User Guide
- Gateway contact information
- Microsoft Certificate of Authenticity
- For more information

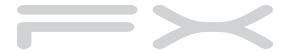

# About this guide

This guide includes information and maintenance instructions that are specific to your model of Gateway computer. Some illustrations in this guide may look different than your computer because hardware options and port locations may vary. For all other computer information, see your online *User Guide*.

### For more information

For more information about your computer, visit Gateway's Support page at <a href="https://www.gateway.com">www.gateway.com</a> or the Web address shown on your computer's label. The Support page also has links to additional Gateway documentation and detailed specifications.

# Accessing your online *User Guide*

In addition to this guide, your *User Guide* has been included on your hard drive. Your *User Guide* is an in-depth, easy-to-read manual that includes information on the following topics:

- Using and customizing Windows and other software
- Controlling audio and video settings
- Using the Internet
- Protecting your files
- Playing and recording media
- Networking

### ▶ To access your *User Guide*:

 Click ® (Start), All Programs, then click Gateway Documentation.

# Gateway contact information

See your setup poster for Customer Care contact information. The label on the top of your computer contains information that identifies your computer model and serial number. Customer Care will need this information if you call for assistance.

# Microsoft Certificate of Authenticity

The Microsoft Certificate of Authenticity label found on the back or side of your computer includes the product key code for your operating system. If you ever reinstall Windows from the installation DVD, you will need to enter these numbers to activate Windows.

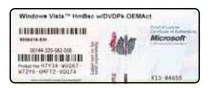

# CHAPTER2

# Checking Out Your Computer

- Front
- Back

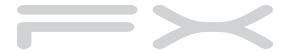

# **Front**

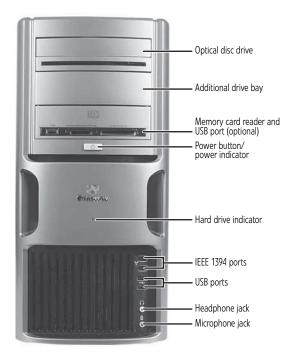

| Component                     | lcon | Description                                                                                                    |
|-------------------------------|------|----------------------------------------------------------------------------------------------------|
| Optical disc drive            |      | Use this drive to listen to audio CDs, install games and programs, watch DVDs, and store large files onto recordable discs (depending on drive type). This drive may be a CD, recordable CD, DVD, recordable DVD, or Blu-ray drive. For more information about your drive, see "Identifying optical drive types" on page 27. |
| Additional drive bay          |      | Install any 5.25-inch device into this bay, such as an additional optical drive, a removable hard drive, or a system monitor display.                                                                                                    |
| Memory card reader (optional) |      | Insert a memory card from a digital camera, MP3 player, PDA, cellular telephone, or other devices into the memory card reader. For more information, see "Using the memory card reader" on page 30.                                                                                                    |

| Component                          | lcon      | Description                                                                                                    |
|------------------------------------|-----------|----------------------------------------------------------------------------------------------------|
| Power<br>button/power<br>indicator |           | Press this button to turn the power on or off. You can also configure the power button to operate in Standby/Resume mode or Hibernate mode. The power indicator lights when the computer is turned on.                        |
| Hard drive indicator               |           | Lights when the hard drive is active.                                                                                                    |
| IEEE 1394 ports                    | 1394      | Plug IEEE 1394 (also known as Firewire <sup>®</sup> ) devices (such as a digital camcorder) into these 6-pin IEEE 1394 ports. For more information, see "Installing a printer, scanner, or other device" on page 34.          |
| USB ports                          | •         | Plug USB (Universal Serial Bus) devices (such as a USB external drive, printer, scanner, camera, keyboard, or mouse) into these ports. For more information, see "Installing a printer, scanner, or other device" on page 34. |
| Headphone jack                     | $\bigcap$ | Plug powered, analog front speakers, an external amplifier, or headphones into this jack. This jack is color-coded green.                                                                                                    |
| Microphone jack                    | <u> </u>  | Plug a microphone into this jack. This jack is color-coded pink.                                                                                                    |

# Back

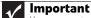

Your computer's hardware options and port locations may vary from this illustration.

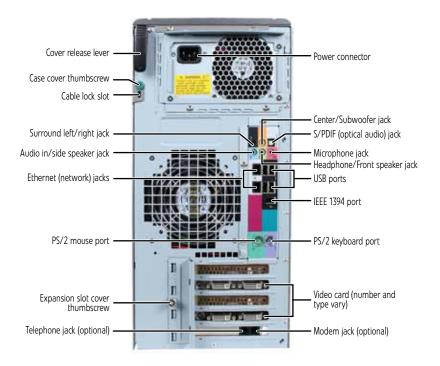

| Component                | lcon | Description                                                                                                    |
|--------------------------|------|----------------------------------------------------------------------------------------------------|
| Cover release lever      |      | Lift this lever to open the computer cover.                                                                                                |
| Case cover<br>thumbscrew |      | Remove this screw before opening the case.                                                                                                 |
| Cable lock slot          |      | Attach a cable lock to this slot, then attach the cable to a solid object like a desk or table to prevent your computer from being stolen. |

| Component                                                      | lcon              | Description                                                                                                    |
|----------------------------------------------------------------|-------------------|----------------------------------------------------------------------------------------------------|
| Surround left/right jack (black)                               | ((1 <del>2)</del> | Plug your rear right and left speakers into this jack. This jack is disabled when an audio expansion card is installed. For more information, see "Configuring the audio jacks" on page 33.                                                                                                    |
| Audio in (Line in) jack<br>(blue)<br>-OR-<br>Side speaker jack | ((c <del>÷)</del> | <ul> <li>This jack is user configurable for one of the following:</li> <li>Stereo in: Plug an external audio input source (such as a stereo) into this jack so you can record sound on your computer (Default).</li> <li>Stereo out: Plug your side left and right speakers into this jack.</li> <li>This jack is disabled when an audio expansion card is installed. For more information, see "Configuring the audio jacks" on page 33.</li> </ul> |
| Ethernet (network)<br>jack                                     | Å                 | Plug an Ethernet network cable or a device (such as a DSL or cable modem for a broadband Internet connection) into this jack. For more information, see "Learning about the Internet" in your online <i>User Guide</i> and "Connecting to a broadband modem or network" on page 17.                                                                                                    |
| PS/2 mouse port                                                | ð                 | Plug a PS/2 mouse into this port.                                                                                                    |
| Expansion slot cover thumbscrew                                |                   | Remove this screw and open the expansion slot cover to unlock the expansion cards.                                                                                                    |
| Telephone jack (optional)                                      |                   | Plug the cord from your telephone into this jack.                                                                                                    |
| Power connector                                                |                   | Plug the power cord into this connector.                                                                                                    |
| Center/subwoofer jack (orange)                                 | ((c <del>3)</del> | Plug your center speaker and subwoofer into this jack. This jack is disabled when an audio expansion card is installed. For more information, see "Configuring the audio jacks" on page 33.                                                                                                    |
| S/PDIF output jack<br>(optional)                               |                   | Plug an optical cable from an amplifier or entertainment system into this jack for digital sound.                                                                                                    |
| Microphone jack<br>(pink)                                      | <u> </u>          | Plug a microphone into this jack. This jack is disabled when an audio expansion card is installed.                                                                                                    |

| Component                                                                | lcon    | Description                                                                                                    |
|--------------------------------------------------------------------------|---------|----------------------------------------------------------------------------------------------------|
| Headphone/analog<br>speakers jack (green)<br>-OR-<br>Front speakers jack | ((v÷)   | <ul> <li>This jack is user configurable for one of the following:</li> <li>Headphone: Plug headphones or amplified speakers into this jack (Default).</li> <li>Stereo out: Plug your front left and right speakers into this jack.</li> <li>This jack is disabled when an audio expansion card is installed. For more information, see "Configuring the audio jacks" on page 33.</li> </ul> |
| USB ports                                                                | • 🚓     | Plug USB (Universal Serial Bus) devices (such as a USB printer, scanner, camera, keyboard, or mouse) into these ports. For more information, see "Installing a printer, scanner, or other device" on page 34.                                                                                                    |
| IEEE 1394 port                                                           | 1394    | Plug IEEE 1394 (also known as Firewire <sup>®</sup> ) devices (such as a digital camcorder) into this 6-pin IEEE 1394 port. For more information, see "Installing a printer, scanner, or other device" on page 34.                                                                                                    |
| PS/2 keyboard port                                                       | <u></u> | Plug a PS/2 keyboard into this port.                                                                                                    |
| Video card                                                               |         | Plug a monitor into a port on this card. If the card is a high-performance video card, the expansion slot opening above the card may be occupied by the card's ventilation fan.                                                                                                    |
| Modem jack<br>(optional)                                                 | Ç       | Plug a modem cable into this jack. For more information, see "Connecting a dial-up modem" on page 17.                                                                                                    |

# Video card ports

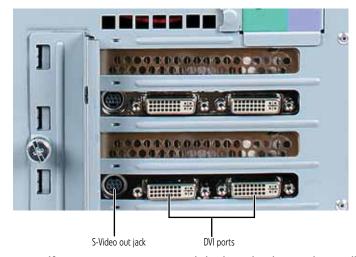

If your computer came with high-end video cards installed (number and type may vary), you can connect multiple monitors for a multi-screen panel array, or you can enable the SLI connection between the two cards so that both cards work as a single card, delivering ultra-high frame rates for your single gaming monitor. For more information on configuring your cards, see "Setting up dual video cards" on page 36.

# CHAPTER3

# Setting Up and Getting Started

- Working safely and comfortably
- Preparing power connections
- Connecting to a broadband modem or network
- Connecting a dial-up modem
- Starting your computer
- Turning off your computer
- Restarting (rebooting) your computer
  - Using the keyboard
  - Using the mouse
  - Using optical drives
  - Using the memory card reader
  - Adjusting the volume
  - Configuring the audio jacks
  - Installing a printer, scanner, or other device

# Working safely and comfortably

Before using your computer, follow these general guidelines for setting up a safe and comfortable work area and avoiding discomfort and strain:

- Keep hands and arms parallel to the floor.
- Adjust the monitor so the screen is perpendicular to your line of sight, and the top of the screen is no higher than eye level.
- Place your feet flat on the floor or on a footrest.
- Keep ventilation openings clear of obstructions.

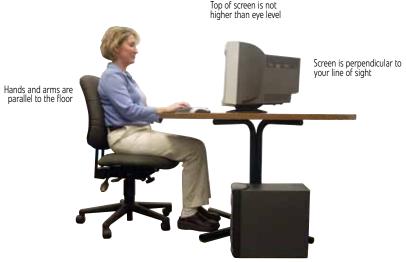

Feet are flat on the floor

# Reducing eye strain

Sunlight or bright indoor lighting should not reflect on the screen or shine directly into your eyes.

- Position the computer desk and monitor so you can avoid glare on your screen and light shining directly into your eyes. Reduce glare by installing shades or curtains on windows and by installing a glare screen filter.
- Use soft, indirect lighting in your work area. Do not use your computer in a dark room.
- Set paper holders at the same height and distance as the monitor.
- Avoid focusing your eyes on your computer screen for long periods of time. Every 10 or 15 minutes, look around the room, and try to focus on distant objects.

# Setting up your computer desk and chair

When you are setting up your computer desk and chair, make sure that the desk is the appropriate height and the chair helps you maintain good posture.

- Select a flat surface for your computer desk.
- Adjust the height of the computer desk so your hands and arms are positioned parallel to the floor when you use the keyboard and touchpad. If the desk is not adjustable or is too tall, consider using an adjustable chair to control your arm's height above the keyboard.
- Use an adjustable chair that is comfortable, distributes your weight evenly, and keeps your body relaxed.
- Position your chair so the keyboard is at or slightly below the level of your elbow. This position lets your shoulders relax while you type.
- Adjust the chair height, adjust the forward tilt of the seat, or use a footrest to distribute your weight evenly on the chair and relieve pressure on the back of your thighs.
- Adjust the back of the chair so it supports the lower curve of your spine. You can use a pillow or cushion to provide extra back support.

# Sitting at your computer

- Avoid bending, arching, or angling your wrists. Make sure that they are in a relaxed position when you type.
- Do not slouch forward or lean far back. Sit with your back straight so your knees, hips, and elbows form right angles when you work.
- Take breaks to stand and stretch your legs.
- Avoid twisting your torso or neck.

# Avoiding discomfort and injury from repetitive strain

- Vary your activities to avoid excessive repetition.
- Take breaks to change your position, stretch your muscles, and relieve your eyes.
- Find ways to break up the work day, and schedule a variety of tasks.

# Preparing power connections

# Protecting from power source problems

## **(**I)

### Warning

High voltages can enter your computer through both the power cord and the modem connection. Protect your computer by using a surge protector. If you have a telephone modem, use a surge protector that has a modem jack. If you have a cable modem, use a surge protector that has an antenna/cable TV jack. During an electrical storm, unplug both the surge protector and the modem.

During a power surge, the voltage level of electricity coming into your computer can increase to far above normal levels and cause data loss or system damage. Protect your computer and peripheral devices by connecting them to a *surge protector*, which absorbs voltage surges and prevents them from reaching your computer.

An uninterruptible power supply (UPS) supplies battery power to your computer during a power failure. Although you cannot run your computer for an extended period of time with a UPS, a UPS lets you run your computer long enough to save your work and shut down your computer normally.

# Connecting to a broadband modem or network

# 1

### **Important**

Your computer has a built-in Ethernet (network) jack. For information about setting up a wired or wireless Ethernet network, see your online *User Guide*.

You can connect your computer to a broadband (cable or DSL) modem or to a wired Ethernet network.

# ▶ To connect to a broadband modem or to an Ethernet network:

- Insert the other end of the network cable into a cable modem, DSL modem, or network jack.

# Connecting a dial-up modem

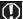

### Warning

To reduce the risk of fire, use only No. 26 AWG or larger telecommunications line cord.

Your computer may have a 56K modem that you can use with a standard telephone line to connect to the Internet or to fax documents.

### ▶ To connect the modem:

- Insert one end of the modem cable into the modem jack on the modem at the back of your computer.
- Insert the other end of the modem cable into a telephone wall jack. (The modem will not work with digital or PBX telephone lines.)
- If you want, connect a telephone to the **PHONE** jack on the modem at the back of your computer.

# Starting your computer

### ▶ To start your computer:

- Connect the power, network, mouse, and keyboard cables to your computer according to the setup poster.
- Press the power button on the front of your computer. If your computer does not turn on, check the power cable connections.

### / Important

Your computer has a built-in, variable-speed fan. In addition, your computer uses a powerful processor which produces heat and has its own cooling fan. Both the system fan and processor fan can run at different speeds at times to ensure correct system cooling. You may notice an increase in the fan noise when the fan is running at high speed and a decrease in the fan noise when it switches to normal speed.

- If you are starting your computer for the first time, follow the on-screen instructions to select the language and time zone and to create your first user account.
- 4 Attach and turn on any USB or audio peripheral devices, such as printers, scanners, and speakers. See the documentation that came with each device for its setup instructions.
- To open your computer's Start menu, click (a) (Start). From that menu, you can run programs and search for files. For more information on using your computer's menus, see "Using Windows" and "Customizing Windows" in your online User Guide.

# Waking up your computer

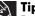

For more information about changing the power button mode, see the 'Customizing' chapter in your online *User Guide*.

When you have not used your computer for several minutes, it may enter a power-saving mode called *Sleep*. While in Sleep mode, the power indicator on the power button flashes.

If your computer is in Sleep mode, move the mouse, press a key on the keyboard, or press the power button to "wake" it up. If the computer remains in Sleep mode, press the power button.

# Turning off your computer

## Warning

When you turn off your computer, certain components in the power supply and system board remain energized. In order to remove all electrical power from your computer, unplug the power cord and modem cable from the wall outlets. We recommend disconnecting the power cord and modem cable when your computer will not be used for long periods.

## / Important

If for some reason you cannot use the Shut Down option in Windows to turn off your computer, press and hold the power button for about five seconds, then release it.

Putting your computer into Sleep mode is the easiest way to power down your computer. Although it does not turn your computer completely off, it does turn off or slow down most system operations to save power, and saves your desktop layout so the next time you restore power, the programs are laid out just as you left them. Waking your computer from a Sleep state is much faster than turning on your computer after it has been turned completely off.

### ▶ To put your computer to sleep:

- Click (Start), then click (power). The computer saves your session and partially shuts down to save power.
- To "wake" your computer, press a key on the keyboard or press the power button. If the computer remains in Sleep mode, press the power button.

### ▶ To turn off your computer:

1 Click (a) (Start), click the arrow next to the lock icon, then click Shut Down. The computer turns off.

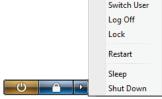

2 To completely disconnect all power (such as for servicing internal components), also disconnect the power cord.

# Restarting (rebooting) your computer

If your computer does not respond to keyboard or mouse input, you may need to restart (reboot) your computer.

### ▶ To restart your computer:

1 Click @ (Start), click the arrow next to the lock icon, then click Restart. Your computer turns off, then turns on again.

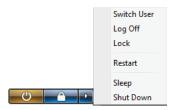

If your computer does not turn off, press and hold the power button until the computer turns off (about five seconds), then press it again to turn the computer back on.

# Using the keyboard

# Premium multimedia keyboard features

The keyboard has several different types of keys and buttons. Your keyboard also has status indicators that show which keyboard feature is active.

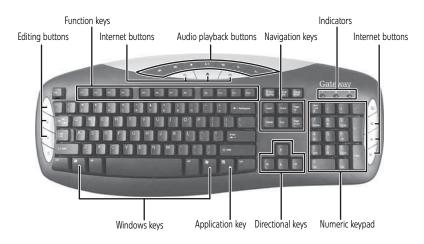

| Feature                   | lcon | Description                                                                                                    |
|---------------------------|------|----------------------------------------------------------------------------------------------------|
| Editing buttons           |      | Press these buttons to copy, cut, and paste.                                                                                                    |
| Function keys             |      | Press these keys to start program actions. Each program uses different function keys for different purposes. See the program documentation to find out more about the function key actions. |
| Internet buttons          |      | Press these buttons to launch your Internet home page, search for files, or launch your e-mail program.                                                                                     |
| Audio playback<br>buttons |      | Press these buttons to play your audio files and to adjust the volume.                                                                                                    |
| Navigation keys           |      | Press these keys to move the cursor to the beginning of a line, to the end of a line, up the page, down the page, to the beginning of a document, or to the end of a document.              |

| Feature          | lcon                   | Description                                                                                                    |
|------------------|------------------------|----------------------------------------------------------------------------------------------------|
| Indicators       |                        | Show if your <b>Num Lock</b> , <b>CAPS Lock</b> , or <b>SCROLL Lock</b> keys are activated. Press the corresponding key to activate the function.                                                                 |
| Windows keys     |                        | Press one of these keys to open the Windows <b>Start</b> menu. These keys can also be used in combination with other keys to open utilities like <b>F</b> (Find/Search), <b>R</b> (Run), and <b>E</b> (Computer). |
| Application key  | $\overline{\boxtimes}$ | Press this key to access shortcut menus and help assistants in Windows.                                                                                                    |
| Directional keys |                        | Press these keys to move the cursor up, down, right, or left.                                                                                                    |
| Numeric keypad   |                        | Press these keys to type numbers when the numeric keypad ( <b>Num Lock</b> ) is turned on.                                                                                                    |

# Elite multimedia keyboard features

The keyboard has several different types of keys and buttons. Your keyboard also has status indicators that show which keyboard feature is active.

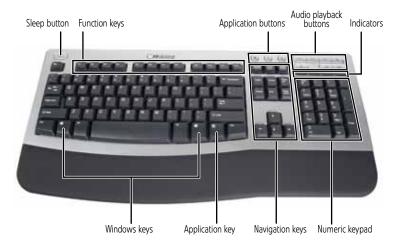

| Feature                   | lcon                | Description                                                                                                    |
|---------------------------|---------------------|----------------------------------------------------------------------------------------------------|
| Sleep button              |                     | Press this button to activate your computer's Sleep (power-saving) mode.                                                                                                    |
| Function keys             |                     | Press these keys to start program actions. Each program uses different function keys for different purposes. See the program documentation to find out more about the function key actions.                             |
| Application buttons       |                     | Press these buttons to launch your Internet home page, search for files, or launch the calculator program.                                                                                                    |
| Audio playback<br>buttons |                     | Press these buttons to play your audio files and to adjust the volume.                                                                                                    |
| Indicators                |                     | Show if your <b>NUM LOCK</b> , <b>CAPS LOCK</b> , or <b>SCROLL LOCK</b> keys are activated. Press the corresponding key to activate the function.                                                                       |
| Windows keys              |                     | Press one of these keys to open the Windows <b>Start</b> menu. These keys can also be used in combination with other keys to open utilities like <b>F</b> (Find/Search), <b>R</b> (Run), and <b>E</b> (Computer).       |
| Application key           | $\overline{\Sigma}$ | Press this key to access shortcut menus and help assistants in Windows.                                                                                                    |
| Editing buttons           |                     | Press these buttons to copy, cut, and paste.                                                                                                    |
| Navigation keys           |                     | Press these keys to move the cursor to the beginning of a line, to the end of a line, up the page, down the page, to the beginning of a document, or to the end of a document. Press the arrow keys to move the cursor. |
| Numeric keypad            |                     | Press these keys to type numbers when the numeric keypad ( <b>Num Lock</b> ) is turned on.                                                                                                    |

# Using the mouse

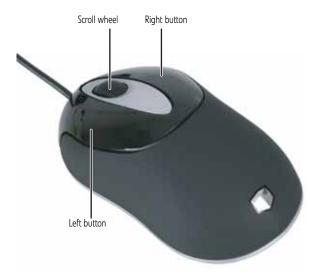

The *mouse* is a device that controls the pointer movement on the screen. This illustration shows the standard mouse. As you move the mouse, the *pointer* (arrow) on the screen moves in the same direction.

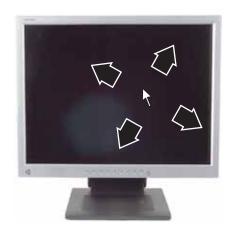

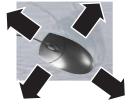

You can use the *left* and *right buttons* on the mouse to select objects on the screen.

You can use the *scroll wheel* on the mouse to move through a document. This feature is not available in all programs.

### To... Do this...

Move the pointer on the screen

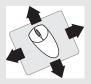

Move the mouse around. If you reach the edge of your mouse pad and need to move the mouse farther, lift the mouse and place it in the middle of the mouse pad, then continue moving the mouse.

Select an object on the screen

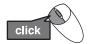

Position the pointer over the object. Quickly press and release the left mouse button. This is called *clicking*.

Start a program or open a file or folder

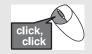

Position the pointer over the object. Quickly press and release the left mouse button twice. This is called double-clicking.

Access a shortcut menu or find more information about an object on the screen.

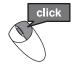

Position the pointer over the object. Quickly press and release the right mouse button once. This is called *right-clicking*.

Move an object on the screen.

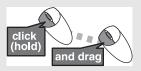

Position the pointer over the object. Press the left mouse button and hold it down. Move (drag) the object to the appropriate part of the screen. Release the button to drop the object where you want it. This is called *clicking and dragging*.

For more information about how to adjust the double-click speed, pointer speed, right-hand or left-hand configuration, and other mouse settings, see the "Customizing" chapter in your online *User Guide*. For instructions on how to clean the mouse, see "Cleaning the mouse" on page 85.

# Using optical drives

### **Features**

Your optical drive has the following basic components:

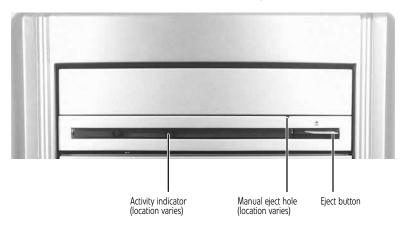

# Loading an optical disc

- ▶ To insert an optical disc:
  - 1 Press the eject button on the optical disc drive.
    - Important
      When you place a single-sided disc in the tray, make sure that the label side is facing up. If the disc has two playable sides, place the disc so the name of the side you want to play is facing up.
  - 2 Place the disc in the tray with the label facing up.
  - **3** Press the eject button to close the tray.

# Identifying optical drive types

Your computer may contain one of the following drive types. Look on the front of the drive for one or more of the following logos:

| If your optical drive has this logo | Your drive type is     | Use your drive for                                                                                                    |
|-------------------------------------|------------------------|----------------------------------------------------------------------------------------------------|
| COMPACT                             | CD                     | Installing programs, playing audio CDs, and accessing data.                                                                                                    |
|                                     | CD-RW                  | Installing programs, playing audio CDs, accessing data, and creating CDs.                                                                                                    |
| ReWritable F                        | DVD/CD-RW              | Installing programs, playing audio CDs, accessing data, creating CDs, and playing DVDs.                                                                                                    |
| ROM                                 | DVD                    | Installing programs, playing audio CDs, playing DVDs, and accessing data.                                                                                                    |
| DVD+ReWritable                      | DVD+RW                 | Installing programs, playing audio CDs, playing DVDs, accessing data, and recording video and data to CDs and DVD+R or DVD+RW discs.                                                                                                    |
| RW/R                                | DVD R/RW               | Installing programs, playing audio CDs, playing DVDs, accessing data, and recording video and data to CDs and DVD+R, DVD+RW, DVD-R, and DVD-RW discs.                                                                                                    |
| RUD<br>DVD+R DL                     | Double layer<br>DVD+RW | Installing programs, playing audio CDs, playing DVDs, accessing data, and recording video and data to CDs and double layer DVD+R discs.  Note: To use the double layer capability of the double layer recordable DVD drive, the blank DVDs you purchase must state Double Layer, Dual Layer, or DL. Using other types of blank media will result in less capacity. |

| If your optical drive has this logo | Your drive type is | Use your drive for                                                                                                    |
|-------------------------------------|--------------------|----------------------------------------------------------------------------------------------------|
| MULTI RECORDER                      | DVD-RAM/-RW        | Installing programs, playing audio CDs, playing DVDs, accessing data, and recording video and data to CDs and DVD-RAM, DVD-R, or DVD-RW discs.                               |
| Blu-ray Disc                        | Blu-ray Disc       | Installing programs, playing audio CDs, playing DVDs, playing Blu-ray Discs, accessing data, and recording video and data to CDs, DVD-RAM, DVD-R, DVD-RW, and Blu-ray discs. |

# Playing discs

## Playing a CD

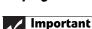

Some music CDs have copy protection software. You may not be able to play these CDs on your computer.

A standard compact disc (*CD*) can hold an entire album of digital songs and can be played on a *CD* player or your computer's *CD* drive.

Use a music program or Windows Media Player on your computer to:

- Play music CDs
- Create MP3 music files from your music CDs
- Edit music track information
- Use your music files to build a music library

For more information about playing CDs, see your online *User Guide*.

## Playing a DVD

A Digital Versatile Disc (DVD) is similar to a standard CD but has greater data capacity. Because of this increased capacity, full-length movies, several albums of music, or several gigabytes of data can fit on a single disc. DVDs can be played on a DVD player or a DVD drive-equipped computer. For more information about playing DVDs, see your online *User Guide*.

## Playing a Blu-ray Disc

Blu-ray Disc is a high-capacity optical disc that can store much more data than a DVD. A dual-layer Blu-ray Disc can hold 50 GB of files, about 23 hours of standard-definition video, or about nine hours of high-definition video. Blu-ray Discs can be played on a Blu-ray-compatible player or a Blu-ray drive-equipped computer. For more information about playing Blu-ray Discs, see your online *User Guide*.

# Creating discs

## Recording to optical discs

You can use the disc burning program on your computer to copy tracks from a music CD to your hard drive, copy or create data discs, create music CDs, create video DVDs, and more. For more information about creating CDs and DVDs, see your online *User Guide*.

## Creating audio and video files

You can create audio and music files, either from scratch or from music CDs. You can also create video files from home video. For more information, see your online *User Guide*.

## Copying optical discs

You can copy optical discs to make backups of your data. For more information, see your online *User Guide*.

# Using the memory card reader

You can use the optional memory card reader to transfer pictures from a digital camera to your computer. You can also use the memory card reader to transfer data between your computer and a device that uses memory cards, such as a PDA, MP3 player, or cellular telephone. (Your computer's memory card reader may look different.)

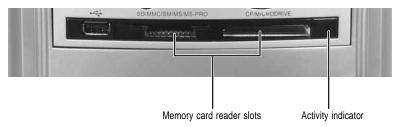

# Memory card types

The memory card reader supports several memory card types. To determine which types are supported by your card reader and the slots to use for each type of card, examine the face plate of the reader. Each slot is assigned a different drive letter (for example, the E: and F: drives) so data can be transferred from one memory card type to another.

# Using a memory card

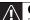

### Caution

Before inserting a memory card into a slot, make sure that the slot is empty, or you could damage the card reader.

### ▶ To insert a memory card:

- Insert the memory card into the appropriate memory card slot.
- To access a file on the memory card, click (B) (Start), then click Computer. Double-click the drive letter (for example, the E: drive), then double-click the file name.

#### ▶ To remove a memory card:

 Wait for the memory card reader access indicator to stop blinking, then pull the memory card out of the slot.

#### **∧** Caution

Do not remove the memory card or turn off the computer while the memory card reader access indicator is blinking. You could lose data. Also, remove the memory card from the reader before you turn off the computer.

### 1

#### **Important**

Do not use the **remove hardware** icon in the taskbar to remove the memory card, or you will have to restart the computer to re-enable the memory card reader.

## Adjusting the volume

You can adjust volume using your speakers' controls or the Windows volume controls. You can also adjust the volume of specific sound devices in your computer.

#### ▶ To adjust the overall volume using hardware controls:

- If you are using external speakers, turn the knob on the front of the speakers.
  - -OR-

Use the mute and volume control buttons on the keyboard. For more information, see "Using the keyboard" on page 21.

#### ▶ To adjust the volume from Windows:

1 Click ( (Volume) on the taskbar. The volume control slider opens.

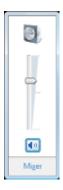

- 2 Click and drag the slider up to increase volume and down to decrease volume.
- To mute the volume, click ( (Mute). To restore volume, click it again.
- 4 To adjust device volume levels, click Mixer. The Volume Mixer dialog box opens, where you can click and drag sliders for individual devices.

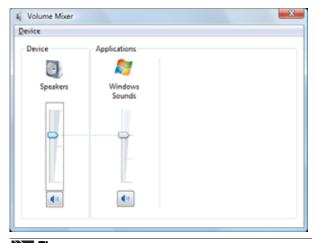

Tip
Adjust the Windows Sounds slider to change system sounds volume independently of general volume (such as the volume used for music and game sounds).

5 Click  $\times$  in the top-right corner of the window to close it.

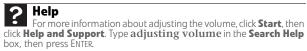

# Configuring the audio jacks

If the back of your computer has five audio jacks, they are universal jacks. This means that they can be used for more than one purpose. For example, the blue jack on the computer can be a stereo in jack or a stereo out jack. To use the audio jacks for something other than the default audio device, you need to configure the audio jacks. For a description of the default audio jack setup, see "Back" on page 8.

## **Important**

If an audio expansion card is installed in your computer, then the computer's built-in audio jacks are disabled.

#### ▶ To configure the audio jacks:

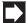

#### Shortcut

Start ⇒ Control Panel ⇒ Hardware and Sound ⇒ Advanced

- 1 Connect your audio device(s) to the computer audio jack(s).
- 2 Click **(Start)**, then click **Control Panel**. The *Control Panel* window opens.
- 3 Click Hardware and Sound, Sound, the Playback tab, then click Configure.
  - -OR-

If your computer has the Realtek Sound Effect Manager installed, double-click the Sound Effect Manager icon (a) on the taskbar. The Realtek dialog box opens.

Follow the on-screen instructions to configure the audio jacks for your speaker setup.

# Installing a printer, scanner, or other device

## Important Pofers you ins

Before you install a printer, scanner, or other peripheral device, see the device documentation and installation instructions.

Your computer has IEEE 1394 (also known as Firewire<sup>®</sup>) ports and Universal Serial Bus (USB) ports. You use these ports to connect peripheral devices such as printers, scanners, and digital cameras to your computer. For more information about port locations, see "Checking Out Your Computer" on page 5.

IEEE 1394 and USB ports support *plug-and-play* and *hot-swapping*, which means that your computer will usually recognize such a device whenever you plug it into the appropriate port. When you use an IEEE 1394 or USB device for the first time, your computer will prompt you to install any software the device needs. After doing this, you can disconnect and reconnect the device at any time.

#### Help

For more information about installing peripheral devices, click **Start**, then click **Help and Support**. Type **installing devices** in the **Search Help** box, then press ENTER.

# CHAPTER4

# **Advanced Hardware Setup**

- Setting up dual video cards
- Setting up multiple monitors
- Setting up RAID

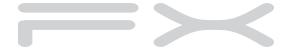

## Setting up dual video cards

If your computer has two high-end graphics cards installed, you can enable the SLI connection between two cards so that both cards work as a single card, delivering ultra-high frame rates for a single gaming monitor.

#### ▶ To set up the single-monitor SLI connection:

- 1 Remove the side panel by following the instructions in "Opening the case" on page 47.
- Verify that you have multiple SLI video cards installed in your computer and that the SLI bridge cable is connecting the two. If you ordered the computer with two graphics cards, the bridge cable is already installed.

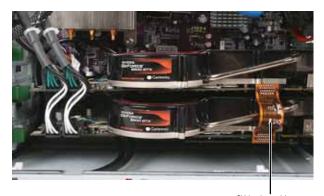

SLI bridge cable

- Replace the side panel by following the instructions in "Closing the case" on page 50.
- 4 Connect your monitor to the upper right DVI port.

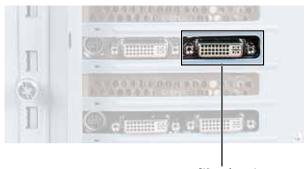

DVI port for single monitor

5 Right-click on the Windows desktop, then click **NVIDIA** Control Panel. The *NVIDIA Control Panel View Selection* dialog box opens (this dialog box opens only the first time that you open the NVIDIA Control Panel).

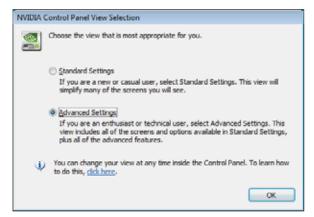

6 Click Advanced Settings, then click OK. The NVIDIA Control Panel opens.

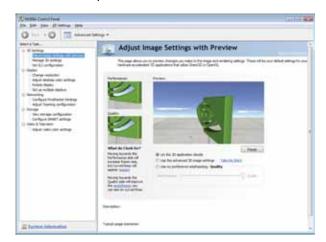

7 In the Select a Task list on the left side of the control panel, under 3D Settings, click Set SLI configuration. The Set SLI Configuration screen opens.

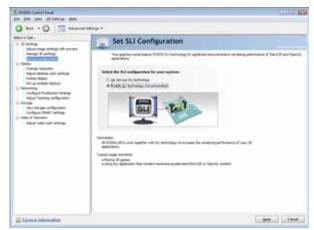

8 Click Enable SLI technology (recommended), then click Apply. If the Applications Shutdown Required message box opens, click Yes.

A message appears on the screen notifying you that SLI is enabled.

# Setting up multiple monitors

If your computer came with a high-end graphics card installed (number and type may vary), you can connect multiple monitors for a multi-screen panel array. To set up multiple monitors, see the "Customizing Windows" chapter in your online User Guide.

## Setting up RAID

#### About RAID

RAID (*Redundant Array of Inexpensive/ Independent Disks*) lets your computer use multiple hard drives more efficiently. Your computer supports RAID 0, RAID 1, RAID 5, and RAID 10.

## RAID 0 for performance

RAID 0 lets your computer see multiple hard drives as a single drive. This type of RAID can increase file access speeds, which is important if you work with video editing, sound editing, and high-performance games. RAID 0 is also an affordable way to increase your total file storage capacity.

#### How it increases performance

The more drives you have in your RAID 0 array, the faster the potential drive reading performance. All hard drives have limitations on how fast they can read and write files. If half a file is stored on one RAID 0 drive and the other half on another RAID 0 drive, each drive only has to read half of the file. So, the entire file is accessed by the computer up to twice as fast (using a two-drive RAID 0 array). In a three-drive RAID 0 array, if the file is evenly distributed among the drives, each drive must read only a third of the file, and so on. If the entire file happens to be stored on only one of the drives, the file is accessed at the same speed as if it were on a standard hard drive setup. Dividing up files between multiple hard drives is called *striping*. In the following graphic, each letter represents a unique block of data, and each column represents a separate hard drive.

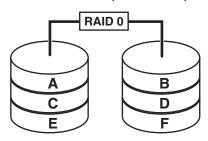

### How it makes file storage cheaper

Because RAID 0 lets your computer see multiple hard drives as a single drive, you can install several lower capacity (less expensive) drives and have the same single-drive storage simplicity and capacity as a larger, more expensive hard drive.

#### **Drawbacks**

Unfortunately, RAID 0 lets multiple drives behave as one in another way. If part of the array fails (such as a hard drive crashing), the entire array fails. Because the drives are treated like a single drive, parts of files (including operating system files) can be spread across several drives, leaving the computer with only file fragments if one drive fails. Regular and frequent backups are critical.

Another drawback is that RAID 0 treats each hard drive as if it has the storage capacity of the smallest drive in the array. So if you have three drives (300 GB, 250 GB, and 200 GB) in a RAID 0 array, your computer only recognizes 600 GB total capacity.

## **RAID 1 for security**

RAID 1 maintains a complete copy of all files on each physical hard drive in the array. Maintaining simultaneous, complete copies of files across multiple hard drives is called *mirroring*. If a drive fails, the mirrored drive takes over and acts as the primary drive.

In the following graphic, each letter represents a unique block of data, and each column represents a separate hard drive.

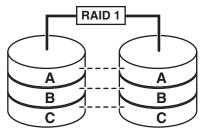

File reading performance (seek time) is increased using the same methods that RAID 0 uses, although writing speed is the same as if writing to a single hard drive.

#### Drawback

RAID 1 treats the entire array as a single drive with the storage capacity of the smallest physical drive in the array. So if you have two drives (300 GB and 250 GB) in a RAID 1 array, your computer only recognizes a single drive with 250 GB total capacity.

# RAID 5 and 10 for both performance and security

### **Understanding RAID 5**

RAID 5 uses striping (at the file level) with on-the-fly error correction across all drives. Because of this error correction, small file read/write errors can be quickly and automatically fixed without a significant drop in system performance. RAID 5 offers good performance and data redundancy. This array preserves your files if a drive fails.

RAID 5 stripes both data and *parity* information (error-checking information) across multiple drives. Striping across drives improves overall performance, and the parity information provides data protection. Because of the error-correction capabilities, if a drive fails, the data can be quickly and automatically fixed.

In the following graphic, each letter represents a unique block of data, and the number next to each letter represents which copy of the data files are stored on that drive. The "P" next to a letter represents parity (error-checking) information, and each column represents a separate hard drive.

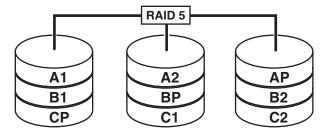

#### **Understanding RAID 10**

RAID 10 (also called *RAID 1+0* or *RAID 1&0*) contains sets of RAID 1 mirrors acting as drives within a RAID 0 striping array. With this setup, the array could survive one drive failure in each mirrored array.

In the following graphic, each letter represents a unique block of data, and each column represents a separate hard drive.

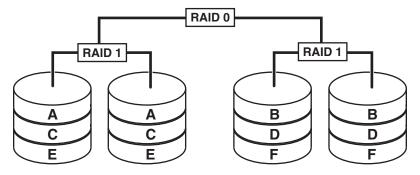

#### Drawback

A RAID 5 array is treated as one drive with the capacity of all but one of the drives added together.

RAID 10 treats the entire array as a single drive with twice the storage capacity of the smallest drive. So if you have four drives (350 GB, 300 GB, 250 GB, and 200 GB) in a RAID 10 array, your computer recognizes a single drive with 400 GB total capacity.

## Preparing your computer for RAID

Setting up RAID on your computer can involve two major steps, depending on how your computer has been configured.

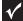

#### **Important**

If your computer came from the factory with RAID already set up, your computer is ready to use, and you do not need to perform any of these steps.

#### ▶ To prepare your computer for RAID:

- 1 Configure the RAID arrays. See the Array Manager User Guide or "Configuring RAID" on page 43.
- Install the operating system from the Windows disc that came with your computer.

## Configuring RAID

### Creating a RAID volume

Because RAID can be configured so many ways, this procedure covers only the basics. This procedure assumes that no RAID has been defined yet.

#### ▶ To create a RAID volume:

- Install additional hard drives as needed for your RAID plan. For instructions on installing hard drives, see "Adding or replacing a hard drive" on page 57.
- Start (or restart) your computer, then press F9 during startup. The MediaShield Utility (RAID setup) screen opens.
- To create a new array, set RAID Mode to Striping (for RAID 0), then select drives on the left and click Add to add the drives to the array.
- Press F7, then press Y. The new array is created.
- 5 Press CTRL+x to exit the utility. Your computer restarts.
- 6 Install the operating system from the Windows disc that came with your computer.

### Deleting a RAID volume

Deleting a RAID volume deletes all files on that volume, including operating system files. Before deleting a RAID volume, make sure that all important files have been backed up.

#### ▶ To delete a RAID volume:

- Start (or restart) your computer, then press F9 during startup. The MediaShield Utility (RAID setup) screen opens.
- Press the arrow keys to highlight the RAID volume you want to delete, then press ENTER. The Array Detail screen opens.

#### **↑** Caution

If your computer has the operating system installed on a RAID, deleting the RAID will remove the operating system, and you will not be able to start your computer into Windows.

Press **D** to delete the array. In this screen, you can also press **C** to clear (delete all data from) the array.

## Getting help

For more information on RAID concepts, configuration, and maintenance, search for RAID FAQ information on the *Gateway Technical Support* Web site (<a href="www.gateway.com">www.gateway.com</a>) or use an Internet search engine to search for:

- RAID
- configuring RAID
- RAID tutorials
- RAID levels

# CHAPTER5

# **Upgrading Your Computer**

- Preventing static electricity discharge
- Opening the case
- Closing the case
- Adding or replacing memory
- Adding or replacing an optical disc drive
- Replacing the memory card reader
- · Adding or replacing a hard drive
- · Replacing the front fan
- Replacing the rear fan
- Replacing the power supply
- · Replacing the heat sink and processor
- Replacing the I/O board
- Adding or replacing an expansion card
- Replacing the system battery
- Replacing the system board

# Preventing static electricity discharge

## Warn

To avoid exposure to dangerous electrical voltages and moving parts, turn off your computer and unplug the power cord and modem and network cables before opening the case.

To prevent risk of electric shock, do not insert any object into the vent holes of the power supply.

The components inside your computer are extremely sensitive to static electricity, also known as *electrostatic discharge* (ESD). Before opening the computer case, follow these guidelines:

- Wear a grounding wrist strap (available at most electronics stores) and attach it to a bare metal part of your computer.
- Turn off your computer.
- Touch a bare metal surface on the back of the computer.
- Unplug the power cord and the modem and network cables.

## ∕î Ca

#### Caution

ESD can permanently damage electrostatic discharge-sensitive components in your computer. Prevent ESD damage by following ESD guidelines every time you open the computer case.

Before working with computer components, follow these guidelines:

- Avoid static-causing surfaces such as carpeted floors, plastic, and packing foam.
- Remove components from their antistatic bags only when you are ready to use them. Do not lay components on the outside of antistatic bags because only the inside of the bags provide electrostatic protection.
- Always hold expansion cards by their edges or their metal mounting brackets. Avoid touching the edge connectors and components on the cards. Never slide expansion cards or components over any surface.

## Opening the case

Your computer case provides easy access to internal components.

## Removing the side panel

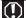

#### Warning

To avoid exposure to dangerous electrical voltages and moving parts, turn off your computer, then unplug the power cord and modem cable before opening the case.

#### ▶ To remove the side panel:

- 1 Follow the instructions in "Preventing static electricity discharge" on page 46.
- 2 Shut down your computer, then disconnect the power cord and modem, network, and all peripheral device cables.
- Press the power button for ten seconds to drain any residual power from your computer.
- 4 Remove the security tape (if any) on the rear edge of the side panel.
- **5** Remove the case cover thumbscrew on the side panel.

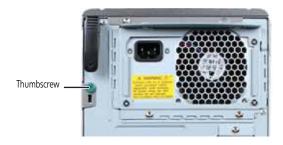

**6** Lift the cover release lever, then swing the side panel away from the computer.

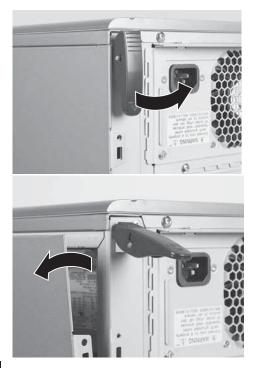

## Removing the front bezel

#### ▶ To remove the front bezel:

 Push on the three spring tabs, grasp the right side of the front bezel, then pull the bezel out and away from the case.

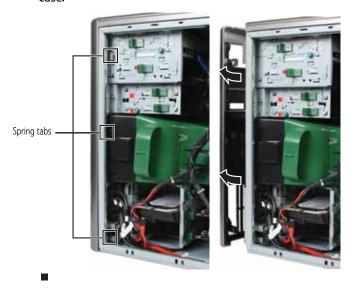

# Closing the case

## Replacing the front bezel

#### ▶ To replace the front bezel:

1 Insert the tabs on the left side of the bezel into the slots in the left side of the computer.

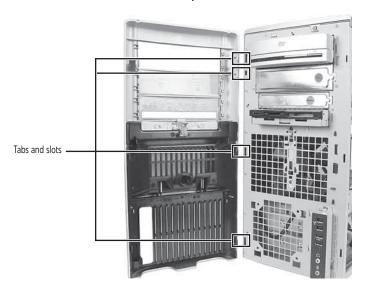

- 2 Swing the right side of the bezel in so the tabs on the right side of the bezel go into the slots on the right side of the computer.
- Press the right side of the bezel firmly until it snaps into place.

## Replacing the side panel

#### ▶ To replace the side panel:

1 Make sure that all of the internal cables are arranged inside the computer so they will not be pinched when you close the computer.

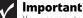

Your computer hardware options and port locations may vary from this illustration.

Insert the bottom edge of the side panel into the inside bottom edge of the computer, then swing the side panel in toward the top of the computer to secure it into place.

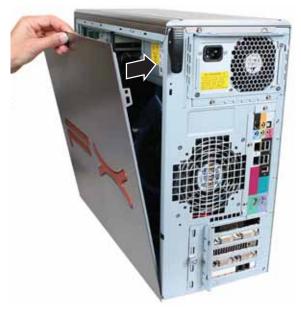

- 3 Replace the side panel thumbscrew.
- 4 Reconnect the cables and power cord.

# Adding or replacing memory

When you upgrade the computer memory, make sure that you install the correct type of memory module for your computer. Your computer uses DIMM memory.

#### ▶ To install or replace DIMM memory:

- Remove the side panel by following the instructions in "Removing the side panel" on page 47.
- 2 For more stability, place your computer on its side. To avoid scratching the case, place it on a towel or other non-abrasive surface.

3 Find the memory module banks on your system board.

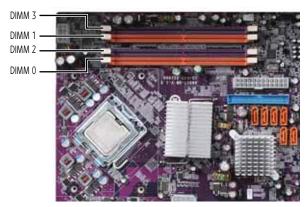

4 If you are removing a DIMM from the memory module bank, gently pull the plastic tabs away from the sides of the memory module and remove it.

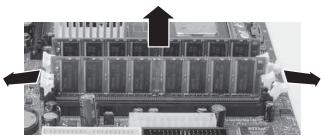

- OR -

If you are adding a DIMM to an empty memory module bank, gently pull the plastic tabs away from the sides of the memory module bank.

Align the notches on the new DIMM with the notches on the memory module bank, then press the module firmly into the bank. The tabs on the sides of the memory module should snap into place to secure the memory module.

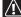

#### **↑ Caution**

Make sure that you install modules of the same type into both slots of a memory channel (bank).

- **6** Return your computer to its upright position.
- 7 Replace the side panel by following the instructions in "Replacing the side panel" on page 50.
- **8** Reconnect the cables and the power cord.

- **9** Turn on your computer. Windows starts and the Windows desktop appears.
- 10 Click (a) (Start), right-click Computer, then click Properties. The amount of memory in your computer is displayed.

# Adding or replacing an optical disc drive

#### To add or replace an optical disc drive:

- 1 Remove the side panel by following the instructions in "Removing the side panel" on page 47.
- 2 Remove the front bezel by following the instructions in "Removing the front bezel" on page 49.

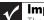

#### **Important**

The color and shape of your replacement drive's front cover may vary from your original drive.

If you are installing a new drive, slide the drive release latch toward the back of the computer, then go to Step 7.

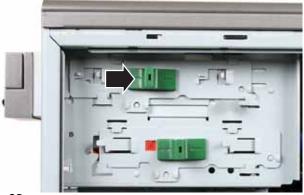

- OR -

If you are replacing an existing drive, disconnect the cables from the drive, noting their locations and orientation. You will reconnect the cables after you install the new drive.

4 Remove the drive thumbscrew from the optical drive.

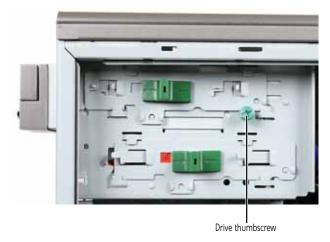

5 Slide the drive release latch toward the back of the computer to release the drive.

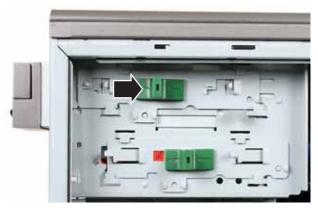

6 Slide the drive forward and out of the drive bay.

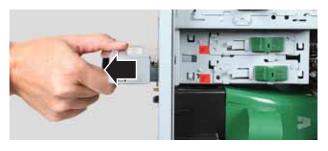

- If you are replacing a drive, note any jumper settings on the old drive and set the jumpers on the new drive to be the same. If you are installing a new drive, follow the manufacturer's instructions.
- Slide the new drive into the drive bay, line up the thumbscrew hole on the drive bay with the screw hole on the drive, then slide the drive release latch toward the front of the computer to lock the drive into place. You do not need to replace the thumbscrew because it was originally installed for shipping purposes.
- 9 Connect the drive cables using your notes from Step 3. If you are installing a new drive, follow the manufacturer's instructions.
- 10 Replace the front bezel by following the instructions in "Replacing the front bezel" on page 50.
- Replace the side panel by following the instructions in "Replacing the side panel" on page 50.

# Replacing the memory card reader

#### ▶ To replace the memory card reader:

- 1 Remove the side panel by following the instructions in "Removing the side panel" on page 47.
- 2 Remove the front bezel by following the instructions in "Removing the front bezel" on page 49.
- Disconnect the memory card reader cables, noting their locations and orientation. (You will reconnect the cables after you install the new memory card reader.)

4 Remove the thumbscrew holding the card reader in the drive bay.

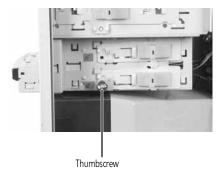

5 Slide the card reader out of the case.

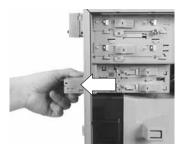

Slide the new card reader into the bay from the front of the case, then slide the drive release latch forward to lock the drive into place. You do not need to replace the thumbscrew because it was originally installed for shipping purposes.

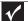

#### **Important**

The color and shape of your replacement reader's front cover may vary from your original reader.

- 7 Connect the new card reader cables, using your notes from Step 3.
- 8 Replace the front bezel by following the instructions in "Replacing the front bezel" on page 50.
- 9 Replace the side panel by following the instructions in "Replacing the side panel" on page 50.

# Adding or replacing a hard drive

#### ▶ To add or replace a hard drive:

- 1 Remove the side panel by following the instructions in "Removing the side panel" on page 47.
- 2 Slide the drive slot's release latch toward you to unlock it (or it may already be unlocked).
- 3 If you are adding a new drive, go to Step 6.
  - OR -

If you are replacing an existing drive, go to the next step.

Disconnect the drive cables, noting their locations and orientation. (You will reconnect the cables after you install the new drive.)

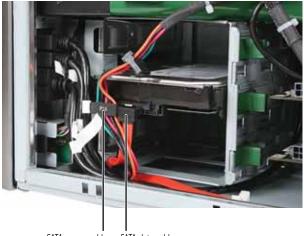

SATA power cable SATA data cable

5 Remove the hard drive by sliding it out of the drive bay.

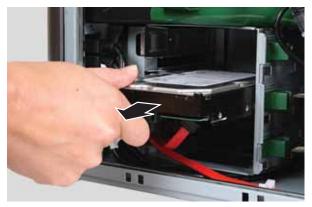

- Slide the new drive into the drive bay, then secure it in the drive bay by sliding the drive release latch back.
- If you are replacing a drive, reconnect the drive cables using your notes from Step 4. If you are installing a new drive, follow the manufacturer's instructions for connecting it to the system board.

You can also refer to the following figure for SATA port assignments:

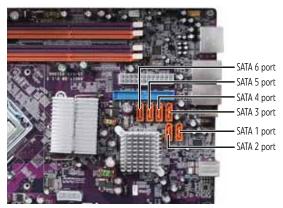

- Replace the side panel by following the instructions in "Replacing the side panel" on page 50.
- **9** Reconnect all external cables and the power cord.
- 10 Turn on your computer.

#### 11 If you installed a new **primary** drive:

- Format and partition the drive according to the manufacturer's instructions.
- Install Windows using the operating system DVD that came with your computer. For more information on restoring your system, see "Recovering your system" on page 118.

# Replacing the front fan

#### ▶ To replace the front fan:

- 1 Remove the side panel by following the instructions in "Removing the side panel" on page 47.
- Remove the fan cover by holding cables out of the way and pulling the cover away from the computer.

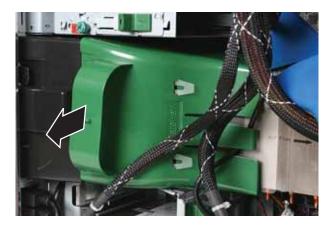

**3** Disconnect the fan cable from the system board. The location of the fan connection may vary, so trace the fan cable from the fan to the system board.

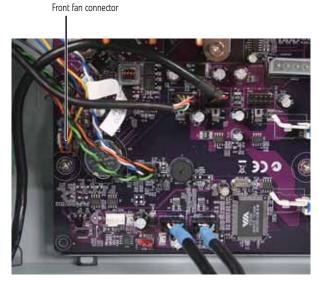

4 Remove the fan mount by pressing in on the flat area (1) near the front, then rotating the fan mount (2) back.

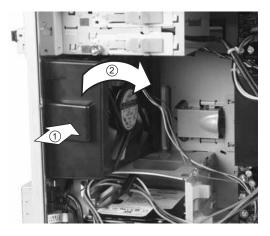

5 Slide the old fan out of the fan mount.

#### 6 Slide the new fan into the fan mount.

#### **∧** Caution

Be careful not to catch the wires connecting the power button to the system board when rotating the fan mount. A notch has been provided for routing these wires.

- 7 Insert the tabs on the rear of the fan mount into the slots provided, then rotate the mount into place. The mount should lock into place.
- **8** Reconnect the fan cable to the system board.
- **9** Replace the fan cover.
- 10 Replace the side panel by following the instructions in "Replacing the side panel" on page 50.

# Replacing the rear fan

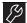

#### **Tools**

You need a Phillips screwdriver to replace the rear fan.

#### ▶ To replace the rear fan:

- 1 Remove the side panel by following the instructions in "Removing the side panel" on page 47.
- 2 Disconnect the fan cable from the system board. The location of the fan connection may vary, so trace the fan cable from the fan to the system board.

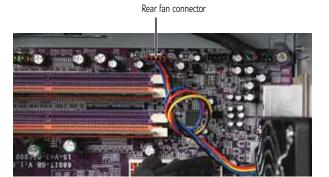

Remove the four screws that secure the fan to the inside back of the computer, then remove the fan from inside the computer. Note the orientation of the fan and install the new fan the same way.

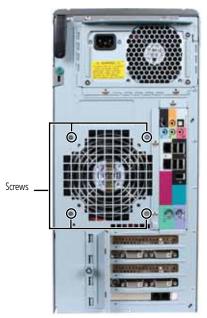

- Insert the new fan into the computer and line it up with the screw holes on the back of the computer, then replace the screws that secure it to the back of the computer.
- **5** Reconnect the fan cable to the system board.
- 6 Replace the side panel by following the instructions in "Replacing the side panel" on page 50.
- 7 Reconnect all external cables and the power cord.
- 8 Turn on your computer.

# Replacing the power supply

#### **M** Tools

You need a Phillips screwdriver and a Torx<sup>®</sup> or "star" driver (size T15) to replace the power supply. A slotted (flat) screwdriver can be used in place of the Torx driver, but it must be the 7/64" (3 mm) size, and you must be very careful while applying torque so that the screw head does not get stripped.

#### To replace the power supply:

- 1 Remove the side panel by following the instructions in "Removing the side panel" on page 47. Make sure that you disconnect the power cable.
- Disconnect the power supply cables from all components (such as hard drives, optical and diskette drives, and the system board), noting their locations and orientation. (You will reconnect the cables after you install the new power supply.)
- 3 Remove the three Phillips screws that secure the power supply to the power supply bracket.

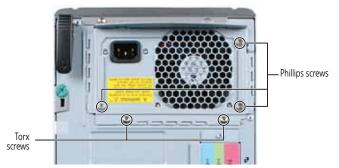

- 4 Use a Torx ("star") T15 driver to remove the two Torx screws that secure the power supply bracket to the computer, then slide the bracket down and off the computer.
- 5 Slide the power supply and cables out the back of the computer.
- 6 Insert the new power supply and cables into the case through the opening in the back of the computer.
- 7 Slide the power supply bracket into place, then secure it into place using the two Torx screws you removed previously.
- 8 Secure the power supply to the power supply bracket using the three Phillips screws you removed previously.

- 9 Reconnect the power supply cables using your notes from Step 2.
- 10 Replace the side panel by following the instructions in "Replacing the side panel" on page 50.

# Replacing the heat sink and processor

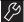

#### Tools

You need a Phillips screwdriver to replace the heat sink.

#### ▶ To replace the heat sink and processor:

- 1 Remove the side panel by following the instructions in "Removing the side panel" on page 47.
- 2 For more stability, place your computer on its side. To avoid scratching the case, place it on a towel or other non-abrasive surface.
- 3 Remove the fan cover by holding cables out of the way and pulling the cover away from the computer.

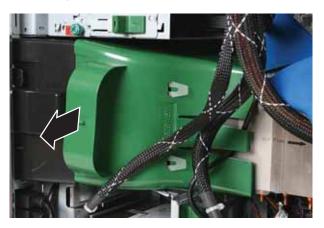

4 Loosen the four screws that secure the heat sink to the system board, then remove the heat sink. (The screws cannot be completely removed.)

#### **↑** Caution

The heat sink has Thermal Interface Material (TIM) located on the bottom of it. Use caution when you remove the old heat sink or unpack the new heat sink so you do not damage the TIM.

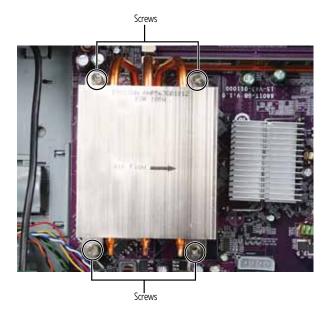

5 Release the processor by pushing down on the lever, then lifting the lever completely up.

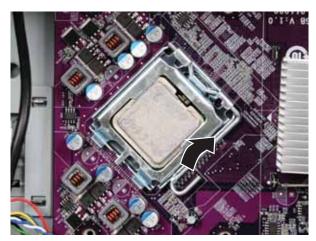

- 6 Remove the processor from the system board.
- Install the new processor onto the system board making sure that Pin 1 on the processor (indicated by the silk-screened arrow on the corner of the processor) aligns with Pin 1 on the processor socket (indicated by the absence of a pin hole in the processor socket), then return the lever to its locked position.
- Wipe the old thermal paste off the bottom of the heat sink, then apply a new bead of thermal paste about the size of half a pea.
- 9 Place the heat sink on the system board, then tighten the screws that secure it to the system board.
- 10 Replace the fan cover.
- 11 Return your computer to its upright position.
- Replace the side panel by following the instructions in "Replacing the side panel" on page 50.

# Replacing the I/O board

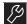

#### Tools

You need a Phillips screwdriver to replace the I/O board.

#### ▶ To replace the front I/O board:

- 1 Remove the side panel by following the instructions in "Removing the side panel" on page 47.
- 2 Remove the front bezel by following the instructions in "Removing the front bezel" on page 49.

3 Remove the screw that secures the front I/O assembly to the computer, then remove the I/O assembly.

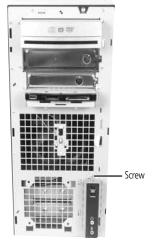

4 Remove the screw that secures the front I/O panel board to the computer, then remove the I/O panel board by pushing it toward the back of the computer.

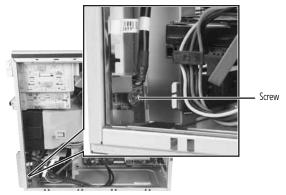

- 5 Disconnect the cable from the old I/O panel board and connect it to the new I/O panel board.
- 6 Insert the new I/O panel board into the computer, then replace the screw.
- Place the front I/O assembly onto the computer, then replace the screw.
- 8 Replace the front bezel by following the instructions in "Replacing the front bezel" on page 50, then replace the side panel by following the instructions in "Replacing the side panel" on page 50.

# Adding or replacing an expansion card

#### ▶ To add or replace an expansion card:

1 Remove the side panel by following the instructions in "Removing the side panel" on page 47.

Important
Your computer hardware options and port locations may vary from the illustrations below.

2 Loosen the thumbscrew on the expansion card cover.

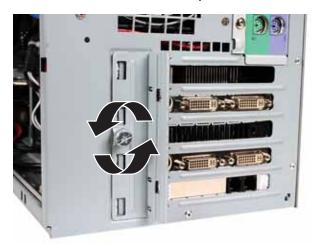

3 Open the expansion card cover.

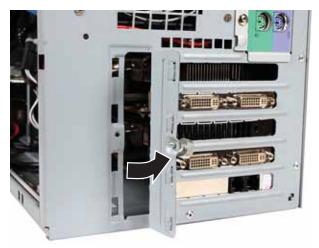

- 4 For more stability, place your computer on its side. To avoid scratching the case, place it on a towel or other non-abrasive surface.
- If you are replacing a card, disconnect any cables that are attached to the card, noting their locations and orientation. (You may have to reconnect the cables after you install the new card.)

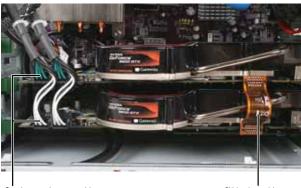

Graphics card power cables (high-end cards only)

SLI bridge cable

6 Remove the old expansion card (if necessary). You can slightly seesaw the card end-to-end to loosen it, but do not bend the card sideways.

To remove a card (such as a video card) from the PCI Express slot, press the card release lever before trying to remove the card.

## /ı̇́\

#### Caution

Do not touch the contacts on the bottom part of the expansion card. Touching the contacts can cause electrostatic damage to the card.

Install the new card into the expansion slot. You can slightly seesaw the card end-to-end to help insert the card, but do not bend the card sideways.

Refer to the following illustration for help:

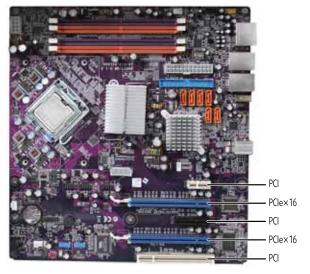

- Reconnect the expansion card cables (if any) using your notes from Step 5, or, if you are adding a new card, follow the manufacturers instructions.
- **9** Tighten the thumbscrew on the expansion card cover.
- 10 Return your computer to its upright position.
- 11 Replace the side panel by following the instructions in "Replacing the side panel" on page 50.

# Replacing the system battery

#### Warning

Danger of explosion if battery is incorrectly replaced. Replace only with the same or equivalent type recommended by the manufacturer. Dispose of used batteries according to local hazardous materials regulations.

If the computer clock does not keep time or the settings in the BIOS Setup utility are not saved when you turn off your computer, replace the system battery. Use a battery of the same size and voltage as the original battery that was in your computer.

#### ▶ To replace the battery:

- Restart your computer.
- During the restart, press and hold the F2 key. The main menu of the BIOS Setup utility opens.
- Write down all the values in the menus and submenus, then exit from the utility.
- 4 Shut down your computer.
- 5 Remove the side panel by following the instructions in "Removing the side panel" on page 47.
- 6 For more stability, place your computer on its side. To avoid scratching the case, place it on a towel or other non-abrasive surface.
- 7 Locate the old battery on the system board and note its orientation. You will need to install the new battery the same way.

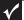

#### **Important**

Your computer's battery location may vary from the illustration below.

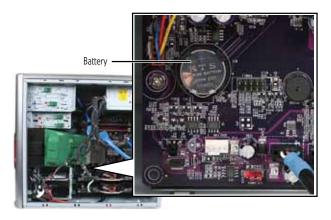

#### 8 Pry the battery out of the socket.

## Caution

Make sure that you do not damage any nearby components while prying the battery out of its socket.

- Make sure that the positive (+) side of the new battery is facing up, then press the battery into the socket until it snaps into place.
- 10 Return your computer to its upright position.
- 11 Replace the side panel by following the instructions in "Replacing the side panel" on page 50.
- 12 Reconnect all external cables and the power cord.
- 13 Turn on your computer.
- 14 Open the BIOS Setup utility.
- 15 In the BIOS Setup utility, restore any settings that you wrote down in 3.
- **16** Save all your settings and exit the BIOS Setup utility.

# Replacing the system board

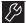

#### **Tools**

You need a Phillips screwdriver to replace the system board.

#### ▶ To replace the system board:

- 1 Remove the side panel by following the instructions in "Removing the side panel" on page 47.
- 2 For more stability, place your computer on its side. To avoid scratching the case, place it on a towel or other non-abrasive surface.
- Disconnect any cables that are attached to any expansion cards, noting their locations and orientation. (You will reconnect the cables after you install the cards on the new board.)
- 4 Remove the expansion cards by following the instructions in "Adding or replacing an expansion card" on page 69. You can slightly seesaw a card end-to-end to loosen it, but do not bend a card sideways.

5 Remove the fan cover by holding cables out of the way and pulling the cover away from the computer.

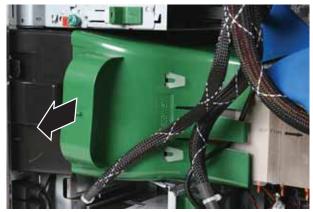

6 Find the memory module banks on your system board.

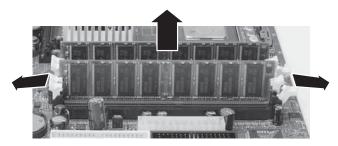

7 Gently pull the plastic tabs away from the sides of the memory modules, then remove them.

Caution
The heat sink has thermal paste located on the bottom of it. Use caution when you remove the old heat sink so you do not damage the thermal paste. If you damage the thermal paste, you must apply a new bead of paste to the heat sink when re-installing it.

8 Loosen the four screws that secure the heat sink to the system board, then remove the heat sink. (These screws cannot be completely removed.)

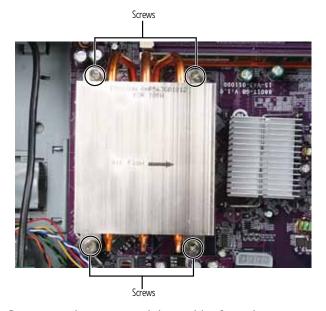

9 Disconnect the power and data cables from the system board, noting their locations and orientation. (You will reconnect the cables after you install the new board.)

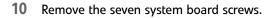

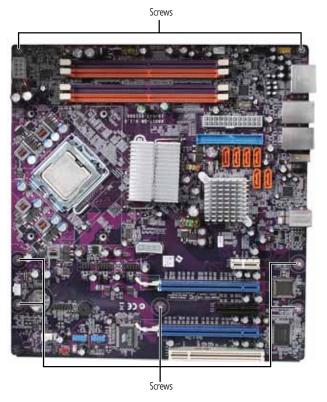

- 11 Lift the system board up and out of the case.
- 12 Align the new system board on the standoffs and secure it into the computer case with the screws.
- 13 If your replacement system board does not include a processor, go to Step 14.
  - -OR-

If your replacement system board includes a processor, go to Step 17.

14 Release the processor from the old system board by pushing down on the lever, then lifting the lever completely up.

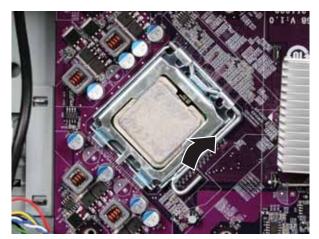

- 15 Remove the processor from the old system board.
- 16 Install the processor onto the new system board making sure that Pin 1 on the processor (indicated by the silk-screened arrow on the corner of the processor) aligns with Pin 1 on the processor socket (indicated by the absence of a pin hole in the processor socket), then return the lever to its locked position.

17 Connect the power and data cables using your notes from Step 9, or use the following graphic as a guide...

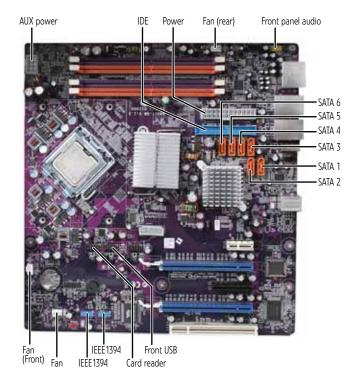

- 18 Place the heat sink over the processor, then tighten the screws that secure it to the system board.
- Align the notches on the memory modules with the notches on the memory module banks and press the modules firmly into the banks. The tabs on the sides of the memory modules should secure the memory modules automatically. When a module is secure, you hear a click.

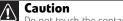

Do not touch the contacts on the bottom part of the expansion card. Touching the contacts can cause electrostatic damage to the card.

20 Install the expansion cards into the expansion slots. You can slightly seesaw a card end-to-end to help insert the card, but do not bend the card sideways. For more details, see "Adding or replacing an expansion card" on page 69.

- 21 Reconnect the expansion card cables using your notes from Step 3.
- 22 Install the fan cover by following the directions in "Replacing the heat sink and processor" on page 65.
- **23** Return your computer to its upright position.
- Replace the side panel by following the instructions in "Replacing the side panel" on page 50.

# CHAPTER6

# Maintaining Your Computer

- Setting up a maintenance schedule
- Caring for your computer
- Cleaning your computer
- Updating Windows
- Using BigFix
- Managing hard drive space
  - Scheduling maintenance tasks
  - Moving from your old computer

# Setting up a maintenance schedule

Use the following table to set up a regular maintenance schedule.

| Maintenance task                           | Weekly | Monthly | When<br>needed |
|--------------------------------------------|--------|---------|----------------|
| Check for viruses                          | Х      | Χ       | Χ              |
| Run Windows Update                         | Х      |         | Х              |
| Manage hard drive space                    |        |         | Χ              |
| Clean up hard drives                       |        | Х       | Χ              |
| Scan hard drive for errors                 |        | Х       | Χ              |
| Defragment hard drive                      |        | Х       | Х              |
| Back up files                              | Х      | Χ       | Χ              |
| Clean computer case and peripheral devices |        |         | Х              |

# Caring for your computer

To extend the life of your computer:

- Be careful not to bump or drop your computer, and do not put any objects on top of it. The case, although strong, is not made to support extra weight.
- When transporting your computer, we recommend that you put it in the original packaging materials.
- Keep your computer away from magnetic fields.
   Magnetic fields can erase data on hard drives.
- Never turn off your computer when the drive indicator is on because data on the hard drive could be lost or corrupted.
- Avoid subjecting your computer to extreme temperature changes. The case can become brittle and easy to break in cold temperatures and can melt or warp in high temperatures. Damage due to either extreme is not covered by your warranty. As a general rule, your computer is safest at temperatures that are comfortable for you.
- Keep all liquids away from your computer. When spilled onto computer components, almost any liquid can result in expensive repairs that are not covered under a standard warranty.
- Avoid dusty or dirty work environments. Dust and dirt can clog the internal mechanisms and can lead to permanent damage to the computer.
- Do not block the ventilation fan slots. If these slots are blocked, your computer may overheat, resulting in unexpected shutdown or permanent damage to the computer.
- When storing your computer for an extended period of time, unplug AC power.

# Cleaning your computer

Keeping your computer clean and the vents free from dust helps keep your computer performing at its best. You may want to gather these items and put together a computer cleaning kit:

- A soft, lint-free cloth
- An aerosol can of air that has a narrow, straw-like extension
- Cotton swabs
- An optical disc drive cleaning kit

## Cleaning the exterior

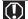

#### Warning

When you shut down your computer, the power turns off, but some electrical current still flows through it. To avoid possible injury from electrical shock, unplug the power cord, modem cable, and network cable from the wall outlets.

- Always turn off your computer and other peripheral devices before cleaning any components.
- Use a damp, lint-free cloth to clean your computer and other parts of your system. Do not use household abrasive or solvent cleaners because they can damage the finish on components.
- Your computer is cooled by air circulated through the vents on the case, so keep the vents free of dust. With your computer turned off and unplugged, brush the dust away from the vents with a damp cloth. Be careful not to drip any water into the vents.

## Cleaning the keyboard

You should occasionally clean the keyboard to remove dust and lint trapped under the keys.

#### ▶ To clean the keyboard:

- 1 Use an aerosol can of air with a narrow, straw-like extension to remove dust and lint trapped under the keys.
- If you spill liquid on the keyboard, turn off your computer and turn the keyboard upside down. Let the liquid drain, then let the keyboard dry before trying to use it again. If the keyboard does not work after it dries, you may need to replace it.

## Cleaning the monitor

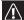

#### Caution

A flat-panel screen is made of specially coated glass and can be scratched or damaged by abrasive or ammonia-based glass cleaners.

#### ▶ To clean the monitor:

- To clean an LCD flat panel monitor, use a soft cloth and water to clean the screen. Dampen the cloth (never apply liquid directly to the screen), then wipe the screen with the cloth.
- To clean a CRT monitor, use a soft cloth and glass cleaner to clean the monitor screen. Squirt a little cleaner on the cloth (never directly on the screen), then wipe the screen with the cloth.

## Cleaning the mouse

If the mouse pointer begins moving erratically across the computer screen or becomes difficult to control precisely, cleaning the mouse will likely improve its accuracy.

#### ▶ To clean the mouse:

 Wipe the bottom of the mouse with a damp, lint-free cloth.

## Cleaning optical discs

Optical discs (CDs, DVDs, and Blu-ray Discs) get dirty from frequent handling.

#### ▶ To clean an optical disc:

Wipe from the center to the edge, not around in a circle, using a product made especially for the purpose.

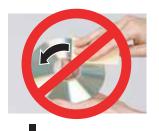

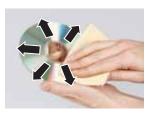

# **Updating Windows**

Windows Update helps you keep your computer up-to-date. Use Windows Update to choose updates for your computer's operating system, software, and hardware. New content is added to the site regularly, so you can always get the most recent updates and fixes to protect your computer and keep it running smoothly. Windows Update scans your computer and provides you with a tailored selection of updates that apply only to the software and hardware on your computer. For information on running Windows Update, see "Windows Update" in your online *User Guide*. Windows Update can also be controlled through the Windows Security Center. For more information, see "Protecting Your Computer" in your online *User Guide*.

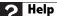

For more information about Windows Update, click **Start**, then click **Help** and **Support**. Type **windows update** in the **Search Help** box, then press **ENTER** 

# **Using BigFix**

BigFix may be installed on your computer. BigFix monitors your computer for problems and conflicts. It automatically gathers information about the latest bugs, security alerts, and updates from BigFix sites on the Internet. Whenever BigFix detects a problem, it alerts you by flashing the blue taskbar icon. To fix the problem, click on that icon to open BigFix.

#### ▶ To start BigFix:

- 1 Click ® (Start), All Programs, Accessories, System Tools, then click BigFix.
- To learn more about BigFix, click Help, then click Tutorial.

# Managing hard drive space

Windows provides several utilities you can use to check hard drive space, delete unnecessary files, defragment files, and back up files.

## Checking hard drive space

▶ To check hard drive space:

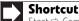

Start ⇒ Computer ⇒ right-click drive ⇒ Properties

 Click @ (Start), then click Computer. The Computer window opens.

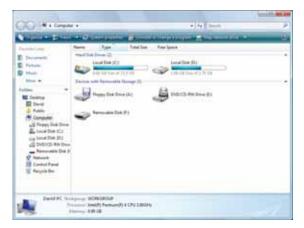

Right-click the drive that you want to check for available file space, then click **Properties**. Drive space information appears.

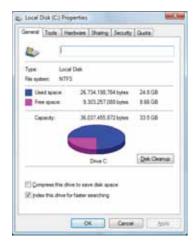

Deleting unnecessary files

Delete unnecessary files, such as temporary files and files in the Recycle Bin, to free hard drive space.

▶ To delete unnecessary files:

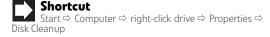

1 Click @ (Start), All Programs, Accessories, System Tools, then click Disk Cleanup. The Disk Cleanup Options dialog box opens.

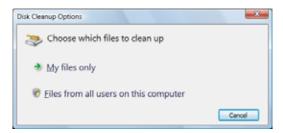

#### **2** Click one of the options:

- My files only cleans only the folders for the currently logged in user.
- Files from all users on this computer cleans all folders.

The Disk Cleanup Options dialog box opens.

3 Click to select the types of files you want to delete, then click **OK**. The types of files you indicated are deleted.

Help
For more information about keeping the hard drive free of unnecessary files, click Start, then click Help and Support. Type disk cleanup in the Search Help box, then press ENTER.

## Checking the hard drive for errors

The Error-checking program examines the hard drive for physical flaws and file and folder problems. This program corrects file and folder problems and marks flawed areas on the hard drive so Windows does not use them.

If you use your computer several hours every day, you probably want to run Error-checking once a week. If you use your computer less frequently, once a month may be adequate. Also use Error-checking if you encounter hard drive problems.

#### ▶ To check the hard drive for errors:

- 1 Click (a) (Start), then click Computer. The Computer window opens.
- 2 Right-click the drive that you want to check for errors, click **Properties**, then click the **Tools** tab.

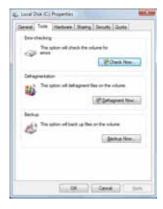

3 Click Check Now, then click Start. Your drive is checked for errors. This process may take several minutes.

#### Important

Error checking cannot scan a drive while the drive is being used, so if you try to check your hard drive for errors, you see a prompt asking you if you want to scan the hard drive later (the next time you restart your computer). If you see this prompt, click **Schedule disc check**.

After Windows has finished checking the drive for errors, it provides a summary of the problems that it found.

- 4 Correct any problems that are found by following the on-screen instructions.
- 5 Click OK.

#### Help

For more information about checking the hard drive for errors, click **Start**, then click **Help and Support**. Type **checking for disk errors** in the **Search Help** box, then press **ENTER**.

## Defragmenting the hard drive

When working with files, sometimes Windows divides the file information into pieces and stores them in different places on the hard drive. This is called *fragmentation*, and it is normal. In order for your computer to use a file, Windows must search for the pieces of the file and put them back together. This process slows the hard drive performance.

Disk Defragmenter organizes the data on the drive so each file is stored as one unit rather than as multiple pieces scattered across different areas of the drive. Defragmenting the information stored on the drive can improve hard drive performance.

While Disk Defragmenter is running, do not use your keyboard or mouse because using them may continuously stop and restart the defragmenting process. Also, if you are connected to a network, log off before starting Disk Defragmenter. Network communication may stop the defragmentation process and cause it to start over.

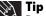

Because defragmenting a drive may take hours to complete (depending on the size of the drive being defragmented), consider starting the process when you will not need the computer for several hours.

#### ▶ To defragment the hard drive:

- 1 Disconnect your computer from the network.
- Click (a) (Start), All Programs, Accessories, System Tools, then click Disk Defragmenter. The Disk Defragmenter dialog box opens.

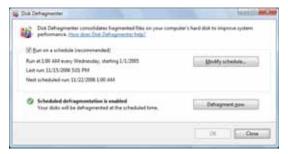

3 Click **Defragment now**. This process may take hours to complete, depending on the size of the drive being defragmented.

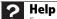

For more information about defragmenting the hard drive, click **Start**, then click **Help and Support**. Type **defragmenting** in the **Search Help** box, then press **ENTER**.

## Backing up files

Backing up files and removing them from the hard drive frees space for new files on the hard drive. It also protects you from losing important information if the hard drive fails or you accidentally delete files.

You should back up your files regularly to a writable optical disc (if you have a recordable drive). Use a backup device, such as a recordable disc drive, to do a complete hard drive backup.

#### ▶ To back up files:

- 1 Click **(Start)**, then click **Computer**. The *Computer* window opens.
- 2 Right-click the drive that you want to back up, click **Properties**, then click the **Tools** tab.

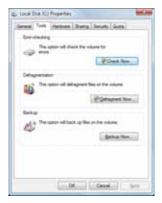

- 3 Click Backup Now, then click Run a file backup now.
- 4 Follow the on-screen instructions to select a backup storage location and the files and folders to back up.
  - ? Help

For more information about backing up files, click **Start**, then click **Help and Support**. Type **backup** in the **Search Help** box, then press **ENTER** 

# Scheduling maintenance tasks

Task Scheduler lets you schedule maintenance tasks such as running Disk Defragmenter and checking your drives for errors.

## 1

#### **Important**

Your computer must be on during scheduled tasks. If your computer is off, scheduled tasks will not run.

#### ▶ To start the Task Scheduler:

1 Click @ (Start), All Programs, Accessories, System Tools, then click Task Scheduler. The Task Scheduler dialog box opens.

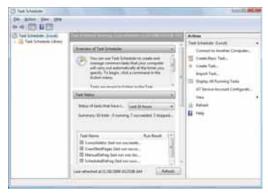

Click Create Basic Task for basic tasks or click Create Task for more complex tasks, then follow the on-screen instructions to finish setting up and scheduling the task.

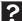

#### Help

For more information about scheduling tasks, click **Start**, then click **Help and Support**. Type **task scheduler** in the **Search Help** box, then press **ENTER**.

\_

# Moving from your old computer

## Transferring files and settings automatically

You can move your files, folders, software settings, and user account settings (such as display, Internet, and e-mail settings) from your old computer to your new one using Windows Easy Transfer, providing your old computer uses Windows XP or Windows Vista.

While using Windows Easy Transfer, you will not be able to run other tasks on the computers.

### / Important

If your old computer does not use Windows XP or Windows Vista, you must manually move your data by using a writeable disc, flash drive, or external hard drive.

#### ▶ To move files and settings from your old computer:

- If you want to transfer program settings to your new computer, install those programs on the new computer before running Windows Easy Transfer. Windows Easy Transfer copies only the software's settings, not the software itself, to the new computer.
- Click (Start), All Programs, Accessories, System Tools, then click Windows Easy Transfer. The Windows Easy Transfer dialog box opens.
- 3 Click Next, click Start a new transfer, then follow the on-screen instructions to complete the transfer.

Help

For more information about transferring files, click **Start**, then click **Help and Support**. Type **transferring files** in the **Search Help** box, then press **ENTER**.

## Transferring files and settings manually

You can manually transfer your personal data files by copying them to removable media, such as a writable disc, an external hard drive, a network location, or a flash drive.

### Finding your documents

Many programs save your personal data files in the *Documents* or *My Documents* folder. Look in your old computer's documents folder for personal data files.

#### ▶ To find files in the documents folder:

- 1 In Windows Vista, click **(a)** (**Start**), then click **Documents**. The *Documents* folder opens and displays many of your saved personal data files. Go to 4.
  - OR -

In Windows XP, click **Start**, then click **My Documents**. The *My Documents* window opens and displays many of your saved personal data files. Go to 4.

- OR -

In Windows 98, Windows Me, or Windows 2000, double-click the **My Computer** icon on the desktop. Go to the next step.

- 2 Double-click the **C:\** drive icon.
- 3 Double-click the **Documents** or **My Documents** folder. The *My Documents* window opens and displays many of your saved personal data files.
- 4 Copy your personal data files to removable media or to another computer on your network.

### Finding other files

Use Windows Find or Search to locate other personal data files. For more information, see your online *User Guide*.

You can often identify different data file types by looking at the file's *extension* (the part of the file name following the last period). For example, a document file might have a .DOC extension and a spreadsheet file might have an .XLS extension.

| File type       | File usually ends in                           |
|-----------------|------------------------------------------------|
| Documents       | .DOC, .TXT, .RTF, .HTM, .HTML, .DOT            |
| Spreadsheets    | .XLS, .XLT, .TXT                               |
| Pictures        | .JPG, .BMP, .GIF, .PDF, .PCT, .TIF, .PNG, .EPS |
| Movies          | .MPEG, .MPG, .AVI, .GIF, .MOV                  |
| Sound and music | .WAV, .CDA, .MP3, .MID, .MIDI, .WMA            |

#### ▶ To find files using Find or Search:

- 1 In Windows Vista, click (a) (Start), then click Search. The Search Results window opens.
  - OR -

In Windows XP, click **Start**, then click **Search**. The *Search Results* window opens.

- OR -

In Windows 98, Windows Me, or Windows 2000, click **Start, Find** or **Search**, then click **For Files or Folders**. The *Search Results* window opens.

- Type the filename you want to search for, then press ENTER. The search results are displayed.
- **3** To learn about more search options, click **Help.**

# CHAPTER 7

# **Troubleshooting**

- Safety guidelines
- · Try these steps first
- Error messages
- · Internet and networking
- Power
- Display
- Printing
- Optical discs
- Memory card reader
- Mouse
- Keyboard
- Files
- Memory
- Audio
- Passwords
- Expansion cards
- Media Center
- · Checking for device problems
- Recovering your system
- Technical support

## Safety guidelines

#### While troubleshooting your computer, follow these safety auidelines:

## Warning

To avoid bodily injury, do not attempt to troubleshoot your computer

- · Power cords or plugs are damaged
- Liquid has been spilled into your computer
- Your computer was dropped
- The case was damaged

Instead, unplug your computer and contact a qualified computer technician.

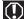

#### Warning

Never open your computer case while your computer is turned on and while the modem cable, network cable, and power cord are connected.

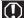

#### Warning

Make sure that you are correctly grounded before accessing internal components. For more information about preventing damage from static electricity, see "Preventing static electricity discharge" on page 34.

# Try these steps first

#### If you have problems with your computer, try these things first:

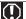

#### Warning

To avoid bodily injury, do not attempt to troubleshoot your computer problem if:

- Power cords or plugs are damagedLiquid has been spilled into your computer
- Your computer was dropped
- The case was damaged

Instead, unplug your computer and contact a qualified computer

- Check all cable connections, including power.
- If an error message appears on the screen, write down the exact message. The message may help Customer Care in diagnosing and fixing the problem.
- If you added or removed peripheral devices, review the installation procedures you performed and make sure that you followed each instruction.
- If an error occurs in a program, see the program's printed documentation or the online help.

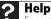

For more information about troubleshooting, click **Start**, then click Help and Support. Type troubleshooting in the Search Help box, then press **ENTER**.

# Error messages

| Error message                     | Action                                                                                                    |
|-----------------------------------|----------------------------------------------------------------------------------------------------|
| "Insufficient disk space"         | See "You get an "Insufficient disk space" error message" on page 111.                                              |
| "Data error"                      | See "You get a "Data error" message" on page 112.                                                                  |
| "General failure reading drive C" | See "The hard drive cannot be accessed, or you see a "General failure reading drive C" error message" on page 112. |
| "Operating system not found"      | See "You get an "Operating system not found" error message" on page 112.                                           |
| "Unable to locate<br>host"        | See "You see an "Unable to locate host" message and are unable to browse the Internet" on page 102.                |
| "Download Error"                  | See "You get a "Download Error" message when Media Center tries to update the Program Guide" on page 116.          |
| "Memory error"                    | See "You see a "Memory error" message" on page 113.                                                                |
| "Not enough<br>memory"            | See "You see a "Not enough memory" error message" on page 114.                                                     |

# Internet and networking

#### Internet

If you do not find a solution to your problem in this section, the issue may be networking related. See "Networking" on page 106 for more information.

#### You cannot connect to the Internet

 If you are using a cable or DSL modem, make sure that the modem cable is securely plugged into the Ethernet network jack. See more troubleshooting at "Modem (cable or DSL)" on page 103.

- OR -

If you are using a dial-up modem, make sure that the modem cable is plugged into the modem jack and not the Ethernet network jack. See more troubleshooting at "Modem (dial-up)" on page 104.

- Make sure that your account with your Internet service provider (ISP) is set up correctly. For help, contact your ISP technical support.
- Your ISP may be having connection problems. Contact your ISP technical support to determine whether the Internet outage is widespread (a problem they are trying to solve).

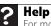

For more information about troubleshooting Internet connections, click **Start**, then click **Help and Support**. Type **troubleshooting connections** in the **Search Help** box, then press **ENTER** 

## You see an "Unable to locate host" message and are unable to browse the Internet

- You may have typed the URL (Web address) incorrectly.
   Check the URL, then enter it again, or try a different URL.
- Your Web browser may be experiencing problems. Close your Web browser, then restart it. If that does not allow you to connect, restart your computer.
- The problem may be with your network, not the Internet itself. Check your network cables and network devices (such as switches, routers, and hubs).
- Your ISP may be having connection problems. Contact your ISP technical support to determine whether the Internet outage is widespread (a problem they are trying to solve).

# People are sending you e-mails, but you have not received them

- Click the Receive or Send and Receive button in your e-mail program. This checks your mail server for incoming e-mail.
- Make sure that your account with your Internet service provider (ISP) is set up correctly. Contact your ISP for technical support.

### E-mails you send are returned as undeliverable

- Check the spelling of the e-mail address you are sending e-mail to. A valid e-mail address consists of a user name, the @ symbol, and the Internet domain name of the Internet service provider (ISP) or company that "hosts" that user. E-mail addresses never contain spaces and are not case-sensitive.
- If possible, contact the intended recipient by using another method, then ask them to verify their e-mail address.

# Modem (cable or DSL)

### My computer cannot connect to the Internet.

- Make sure that your modem is connected to the network jack.
- See the documentation that came with your modem for additional troubleshooting information.
- Contact your modem manufacturer for technical support.

# Modem (dial-up)

See also "Internet and networking" on page 102.

#### Your modem does not dial or does not connect

- Make sure that the modem cable is plugged into the modem jack and not the Ethernet or the PHONE network jack.
- Make sure that your computer is connected to the telephone line and the telephone line has a dial tone.
- Remove any line splitters or surge protectors from your telephone line, then check for a dial tone by plugging a working telephone into the telephone wall jack.
- Make sure that call waiting is disabled before using the modem. Contact your telephone service provider to get the correct code to temporarily disable the service.
- Make sure that the modem dialing properties are set correctly.

### ▶ To check the dialing properties:

- 1 Click @ (Start), type modem, then press ENTER.
- If the Location Information dialog box opens, enter the information for your area, then click **OK**.
- 3 Click the Dialing Rules tab, click the location from which you are dialing, then click Edit.
- 4 Make sure that all settings are correct.

### **7** Help

For more information about dialing properties, click **Start**, then click **Help and Support**. Type **dialing** in the **Search Help** box, then press **ENTER**.

- Check for line noise (scratchy, crackling, or popping sounds), which is a common problem that can cause the modem to connect at a slower rate, interrupt downloads, or even disconnect. You can also call your telephone service and have the telephone line checked for noise or low line levels.
- Try another telephone line (either a different telephone number in your house or a telephone line at a different location). If you can connect on this line, call your telephone service.

#### You cannot connect to the Internet

- The ISP may be having technical difficulties. Contact your ISP for technical support.
- Review the troubleshooting information under "Internet and networking" on page 102.

#### Your 56K modem does not connect at 56K

Current FCC regulations restrict actual data transfer rates over public telephone lines to 53K. Other factors, such as line noise, telephone service provider equipment, or ISP limitations, may lower the speed even further.

### The modem is not recognized by your computer

- Use the modem cable that came with your computer.
   Some telephone cables do not meet required cable standards and may cause problems with the modem connection.
- Restart your computer.
- Run Windows modem diagnostics.

### To run modem diagnostics:

- 1 Click (Start), type modem, then press ENTER.
- Click the Modems tab, then click Properties.
- Click the Diagnostics tab, then click Query Modem. If information about the modem appears, the modem passed diagnostics. If no modem information is available, a white screen appears with no data, or if you get an error such as port already open or the modem has failed to respond, the modem did not pass diagnostics.

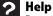

For more information about modem troubleshooting, click **Start**, then click **Help and Support**. Type **modem troubleshooting** in the Search Help box, then press **ENTER**.

### The modem is noisy when it dials and connects

- To turn down the modem volume:
  - 1 Click ® (Start), type modem, then press ENTER.
  - 2 Click the **Modems** tab, then click **Properties**.

- 3 Click the Modem tab, then adjust the Speaker volume control.
- 4 Click **OK** twice to close the dialog boxes.

## Networking

For more information, see the Networking chapter in your *User Guide*.

### You cannot see the other computers on your network

- If a network cable is connected to your computer, make sure that the other end is plugged into a network router, switch, hub, or other network device.
- Make sure that the other computers are turned on.
- If you are using a router, make sure that it is turned on.
   Most routers have lights that indicate they are working.
   For more information, see your router's documentation.
- If you are using a router, restart it by unplugging it from power for five seconds.
- Make sure that all computers on your network have the same workgroup name and Subnet Mask.
- If you assigned IP addresses to the computers, make sure that all computers have different IP addresses. For home networks, IP addresses should be 192.168.N.N where N is a number you assign between 0 and 254. The first N should be the same for all computers on your network, and the second N should be different for all computers on your network.

### Your wired network is running slower than you expect

- If your network is running slower than you expect, check the speed of each component. For best results, all components should be standard Ethernet (10 Mbps), Fast Ethernet (100 Mbps), or Gigabit Ethernet (1000 Mbps). Components comprising a mixture of those speeds will result in your network running at the speed of the slowest component.
- For more troubleshooting help, see the documentation for your network components.

7 Help

For more information about network troubleshooting, click **Start**, then click **Help and Support**. Type **network troubleshooting** in the **Search Help** box, then press **ENTER**.

# Power

### Your computer will not turn on

- Make sure that the power cord is connected to an AC power source and to your computer, and that your computer is turned on. If your power cables are connected to a power strip, make sure it is turned on.
- Test the outlet by plugging in a working device, such as a lamp.
- Make sure that the power cord is free from cuts or damage, and replace any damaged cables.

# Display

#### The screen resolution is not correct

 Change the screen resolution in Windows. For instructions, see your online User Guide.

### The computer is on, but there is no picture

- Make sure that the computer is not in Standby (power-saving) mode.
- Make sure that the monitor is connected to a power outlet and to a video port on your computer, then make sure that the monitor is turned on. If the monitor is on, its power LED should be on.
- Adjust the monitor's brightness and contrast controls.
   For more information, see the monitor's documentation.
- Check the video cable for bent or damaged pins.
- Connect a display that you know works (such as a monitor from another computer) to your computer. If the display still works, the original monitor is faulty. If the display does **not** work, either the computer's video card (if installed) is faulty or the on-board video is faulty.

#### The color is not uniform

 Make sure that the display warms up for at least 30 minutes before making a final judgment about color uniformity.

### The text on the display is dim or difficult to read

- Adjust the brightness and contrast controls.
- Change the display settings. For instructions, see your online User Guide.
- For more information about display types, see your display and video card documentation.

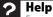

For more information about changing the screen resolution, click **Start**, then click **Help and Support**. Type **screen resolution** in the **Search Help** box, then press **ENTER**.

# Printing

### The printer will not turn on

 Make sure that the power cable is plugged into an AC power source.

### The printer is on but will not print

- Make sure that the **Print to file** box is not checked in the *Print* dialog box.
- If the printer you want to print to is not the default printer, make sure that you have selected it in the printer setup.

### ▶ To set a default printer:

- 1 Click ® (Start), type printer, then press ENTER. Control Panel opens and lists available printers.
- Right-click the printer you want to be the default printer, then click Set as Default Printer.

- Reinstall the printer driver. See your printer's user guide for instructions.
- Wait until files have been printed before sending additional files to the printer.
- If you print large files or many files at one time, you may want to add additional memory to the printer. See the printer documentation for instructions on adding additional memory.
- Contact your printer manufacturer's technical support.

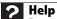

For more information about printer troubleshooting, click **Start**, then click **Help and Support**. Type **printer troubleshooter** in the **Search Help** box, then press **ENTER**.

# **Optical discs**

Optical discs include CDs, DVDs, and Blu-ray discs.

#### The computer does not recognize a disc or the disc drive

- Make sure that the disc label is facing up, and make sure that the disc is clean and free from large scratches. For information on cleaning the disc, see "Cleaning optical discs" on page 56.
- Update the device driver. For instructions, see "Checking for device problems" on page 117.
- Your computer may be experiencing some temporary memory problems. Restart your computer.

#### An audio disc does not produce sound

- Make sure that the Windows volume controls are turned up (and mute is turned off) and that any attached speakers are turned on and connected correctly.
- Make sure that the disc is label side up, and make sure that the disc is clean and free from large scratches. For information on cleaning the disc, see "Cleaning optical discs" on page 56.

### A movie disc will not play

 Make sure that the disc is label side up, and make sure that the disc is clean and free from large scratches. For information on cleaning the disc, see "Cleaning optical discs" on page 56.

- The regional code of the movie disc may not match your drive's regional code. Play only discs with a regional code for your region. The DVD regional code for the United States and Canada is 1, and the regional code for Mexico is 4. The Blu-ray regional code for North and South America is A, although many (if not most) Blu-ray movies are region-free.
- Update the device driver. For instructions, see "Checking for device problems" on page 117.
- Your computer may be experiencing some temporary memory problems. Restart your computer.

# Memory card reader

# Drive letters for the memory card slots do not appear in the Computer window

 The memory card reader may have been temporarily uninstalled using the **Remove Hardware** icon in the system tray. Restart your computer, and it will recognize the card reader again.

# Mouse

#### The mouse does not work

- Make sure that the mouse cable is plugged in correctly.
- Restart your computer.
- Try a mouse you know is working to make sure that the mouse port works.

### The mouse works erratically

- Clean the mouse by wiping the bottom with a clean, damp cloth. Make sure that the optical sensor is clean and free of debris.
- You may be using the mouse on a transparent, reflective, metallic, or glossy surface. Your mouse uses optical sensors that do not work correctly on these surfaces. Use a mouse pad or a surface with a non-glossy texture, such as fabric.
- The mouse pad may have a printed or fabric pattern on it that interferes with your mouse. Use a different mouse pad.

# Keyboard

#### The keyboard does not work

- Make sure that the keyboard cable is plugged in correctly.
- Clean the keyboard by using an aerosol can of air with a narrow, straw-like extension to remove dust and lint trapped under the keys.
- Try a keyboard that you know works to make sure that the keyboard port works.

### Liquid spilled in the keyboard

Turn off your computer and unplug the keyboard. Wipe
off the keyboard, turn the keyboard upside down to
drain any remaining liquid, then blow the inside dry with
a can of compressed air. Let the keyboard dry for several
hours before using it again. If the keyboard does not
work after it dries, you may need to replace it.

# **Files**

### You get an "Insufficient disk space" error message

 Delete unnecessary files from the hard drive using Disk Cleanup. For instructions, see "Deleting unnecessary files" on page 59.

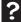

### Help

For more information about file management, click **Start**, then click **Help and Support**. Type **file management** in the **Search Help** box, then press **ENTER**.

 Empty the Recycle Bin by right-clicking the Recycle Bin icon, then clicking Empty Recycle Bin.

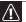

#### Caution

All deleted files will be lost when you empty the Recycle Bin.

 Save your files to another drive. If the hard drive is full, copy any files not regularly used to backup media, then delete them from the hard drive.

#### A file was accidentally deleted

 If a file was deleted while holding down the SHIFT key, or if the Recycle Bin has been emptied since the file was deleted, the file cannot be restored.

#### ▶ To restore deleted files:

- 1 Double-click the Recycle Bin icon.
- Right-click the file you want to restore, then click Restore. The file is restored to the place where it was originally deleted from.

.

### Help

For more information about restoring deleted files, click **Start**, then click **Help and Support**. Type **System Restore** in the **Search Help** box, then press **ENTER**.

### You get a "Data error" message

 This may be the result of a defective area on the hard drive. To fix hard drive problems, run the error checking program. For instructions on fixing hard drive problems, see "Checking the hard drive for errors" on page 113.

# The hard drive cannot be accessed, or you see a "General failure reading drive C" error message

 If your computer has been subjected to static electricity or physical shock, you may need to reinstall the operating system. See "Recovering your system" on page 118.

### You get an "Operating system not found" error message

- Your computer is unable to detect the hard drive. Check cable connections. For instructions on opening your computer case, see "Opening the case" on page 35.
- A USB flash drive or a USB portable music player is connected to one of your computer's USB ports. Unplug the USB device, then restart your computer.
- Your hard drive has no operating system installed on it, or the operating system files cannot be recognized because they have become corrupted or erased. See "Recovering your system" on page 118.

### You need to restore your computer to a working condition

See "Recovering your system" on page 118.

### Checking the hard drive for errors

Use Error-checking if you encounter hard drive problems. Error-checking examines the hard drive for file and folder problems, then corrects the data problems that it finds.

#### ▶ To check the hard drive for errors:

- Click (a) (Start) then click Computer. The Computer window opens.
- 2 Right-click the drive that you want to check for errors, click **Properties**, then click the **Tools** tab.
- 3 Click Check Now, then click Start. Your drive is checked for errors. This process may take several minutes.

### **Important**

Error checking cannot scan a drive while the drive is being used. If you try to check your hard drive for errors, you see a prompt asking you if you want to scan the hard drive later (the next time you restart your computer). If you see this prompt, click **Schedule disc check**.

After Windows has finished checking the drive for errors, it provides a summary of the problems that it found.

- 4 Correct any problems that are found by following the on-screen instructions.
- 5 Click OK.

### Help

For more information about checking the hard drive for errors, click **Start**, then click **Help and Support**. Type **checking for disk errors** in the **Search Help** box, then press **ENTER**.

# Memory

### Help

For more information about troubleshooting memory errors, click **Start**, then click **Help and Support**. Type **memory error** in the **Search Help** box, then press **ENTER**.

#### You see a "Memory error" message

 Run the Memory Diagnostic Tool. Click @ (Start), type Memory Diagnostic Tool, then press ENTER. Click Restart now and check for problems. Your computer restarts and runs the memory diagnostics.

### You see a "Not enough memory" error message

- Close all programs, then restart your computer.
- If you continue to receive this error message, consider adding more memory to your computer.

# **Audio**

### You are not getting sound from the speakers

- Make sure that the volume controls are turned up and not muted. For more information, see "Adjusting the volume" on page 28.
- If you are using external speakers:
  - Make sure that the speakers are turned on, and check the speaker connections. See your speakers' user guide for more troubleshooting tips.
  - Make sure that your computer's universal audio jacks are configured correctly. For more information, see "Configuring the audio jacks" on page 30.
- If you are trying to play an audio disc, see "Optical discs" on page 109.

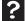

### Help

For more information about sound troubleshooting, click **Start**, then click **Help and Support**. Type **sound troubleshooter** in the **Search Help** box, then press **ENTER**.

# **Passwords**

#### Your computer does not accept your password

 Windows passwords are case-sensitive. Make sure that CAPS LOCK is turned off, then retype the password.

# **Expansion cards**

### The computer does not recognize an expansion card

- Restart your computer.
- Make sure that you have installed the required software.
   For more information, see your expansion card's documentation.
- Remove the card from your computer's expansion slot, then reinstall the card.

# Media Center

This section only covers problems relating to Media Center mode. Media Center mode is available only on Windows Vista Home Premium and Ultimate versions.

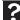

#### Help

For more information about Windows Media Center, click **Start**, then click **Help and Support**. Type **Media Center** in the **Search Help** box, then press **ENTER**.

# The Media Center video display looks bad on your TV Many factors can significantly affect the video quality:

- Cable connections—Loose cables can lower video quality. Check all cable connections.
- Display type—The Media Center is best viewed on computer displays. Other types of display devices, including TVs, may provide lower quality video.
- Type of connection used—The connection type has an affect on the video quality. Your computer has one or more video outputs. Use the highest quality output your TV and computer supports:
  - A/V cables (basic)
  - S-Video (fair, but not optimized for computer video display)
  - VGA (good)
  - DVI (better)
  - HDMI (best)
- Quality of video cables—Poor quality video cables can cause problems. Gateway recommends using high-quality video cables.

- Screen resolution—Many TVs cannot display the high resolution that your computer's video signal uses, and may shift, scramble, or scroll the picture. For a better picture on a TV display, you may need to lower the computer's screen resolution to 800 × 600 or 640 × 480. For more information about changing the screen resolution, see your online *User Guide*.
- Age of the TV—Newer TVs usually have more advanced features, produce a better quality picture, and support higher screen resolutions.

### Type of TV

- CRT TVs may have a slight flicker.
- Plasma TVs may experience image burn-in after extended use.
- LCD TVs use the same technology as your computer's flat panel display.

# You want to change monitor settings to get better TV or DVD image quality

 Adjust the display device brightness, contrast, hue, and saturation. For more information, see the display's user quide.

# You need to burn programs that were recorded with your computer to a DVD using Media Center

 Media Center saves recorded programs in the DVR-MS format. You can burn a DVR-MS file to a DVD with DVD recording (burning) software and with Media Center itself. For more information, see the Media Center online help.

### You want to play recorded programs on other computers

 A DVR-MS file recorded to DVD can be replayed on another computer running Media Center or on any computer that has a DVD player and DVD decoder software (such as WinDVD). The non-Media Center computer must also have at least Windows XP with Service Pack (SP) 1 or 2, Windows Media Player 9 or later, and the Windows patch Q810243 Update.

# You get a "Download Error" message when Media Center tries to update the Program Guide

 You must be connected to the Internet to update the Program Guide. Make sure that your computer is connected to the Internet. For information about manually updating the Program Guide, see the Media Center online help.

# Checking for device problems

Faulty devices or corrupt device drivers can cause a variety of problems on your computer. Checking the condition of system devices and the status of their drivers can help pinpoint the problem.

### ▶ To check for device problems:

- 1 Click **(Start)**, type device manager, then press **ENTER**. *Device Manager* opens.
- Examine the list of computer device types. A device type with problems have a yellow triangle or red octogon indicating a problem or a failed condition.
- 3 Click the + symbol to the left of the device type to expand the list of devices. The faulty device is marked with a yellow (problems) or red (failed) icon.
- To update the device driver (a common solution to many device problems), right-click the device, click **Update Driver Software**, then click **Search automatically for updated driver software** and follow the on-screen prompts.

- OR -

To check for specific problems, right-click the device, then click **Properties** and examine the information within each of the tabs. Write down this information for future reference and troubleshooting. It may also be useful information to have available if you call Customer Care.

# Recovering your system

You can solve most computer problems by following the information in "Try these steps first" on page 100 or in the technical support pages at www.gateway.com. Problem solving may also involve reinstalling some or all of the computer's software (also called recovering or restoring your system). Gateway provides everything you need to recover your system under most conditions.

### Caution

To prepare your computer for additional system recovery options, you should create a set of recovery discs as soon as possible. Recovery discs take some time to create, but for long-term reliability, the effort is worth it. For instructions, see "Creating recovery discs" on page 119.

### ▶ To recover your system:

Create recovery discs as soon as you can.

You can use these discs later for recovering your system from significant hardware and software problems. For instructions, see "Creating recovery discs" on page 119.

Perform minor fixes.

If only one or two items of software or hardware have stopped working correctly, the problem may be solved by reinstalling the software or the device drivers. To recover software and drivers that were pre-installed at the factory, see "Recovering pre-installed software and drivers" on page 121. For instructions on reinstalling software and drivers that were not pre-installed, see that product's documentation or technical support Web

Revert to a previous system condition.

If reinstalling software or drivers does not help, then the problem may be solved by returning your system to a previous state when everything was working correctly. For instructions, see "Returning to a previous system condition" on page 122.

Reset your system to its factory condition.

If nothing else has solved the problem and you want to reset your system to factory condition, see "Returning your system to its factory condition" on page 123.

# Creating recovery discs

If your computer experiences problems that are not recoverable by other methods, you may need to reinstall the Windows operating system and factory-loaded software and drivers. To reinstall using discs, you must create the set of recovery discs beforehand.

### ▶ To create recovery discs:

1 Click ((a) (Start), All Programs, Gateway, then click Gateway Recovery Management. Gateway Recovery Management opens.

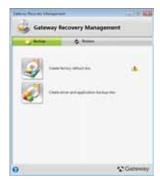

- To create recovery discs for the hard drive's entire original contents, including Windows Vista and all factory-loaded software and drivers, click Create factory default disc.
  - OR -

To create recovery discs for only the factory-loaded software and drivers, click **Create driver and application backup disc**.

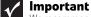

We recommend that you create each type of recovery disc as soon as possible.

The Create Backup Disc dialog box opens.

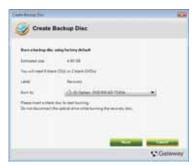

This dialog box tells you the number of blank, recordable discs you will need to complete the recovery discs. Make sure that you have the required number of identical, blank discs ready before continuing.

Insert a blank disc into the drive indicated in the Burn to list, then click Next. The first disc begins recording, and you can watch its progress on the screen.

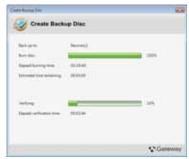

When the disc finishes recording, the drive ejects it.

4 Remove the disc from the drive and mark it with a permanent marker.

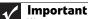

Write a unique, descriptive label on each disc, such as "Windows Recovery Disc 1 of 2." or "Apps/Drivers Recovery disc."

If multiple discs are required, insert a new disc when prompted, then click **OK**. Continue recording discs until the process is complete.

# Recovering pre-installed software and drivers

As a troubleshooting step, you may need to reinstall the software and device drivers that came pre-installed on your computer from the factory. You can recover using either your hard drive or the backup discs you have created.

- New software—If you need to recover software that did not come pre-installed on your computer, you need to follow that software's installation instructions.
- **New device drivers**—If you need to recover device drivers that did *not* come pre-installed on your computer, follow the instructions for updating drivers in "Checking for device problems" on page 117.

### ▶ To recover your pre-installed software and drivers:

- 1 Click ® (Start), All Programs, Gateway, then click Gateway Recovery Management. Gateway Recovery Management opens.
  - OR -

If you are recovering from your driver and application recovery disc, insert it into the disc drive, then go to Step 3 after the *Gateway Application Recovery* main menu opens.

2 Click the **Restore** tab, then click **Reinstall** applications/drivers. The *Gateway Application Recovery* main menu opens.

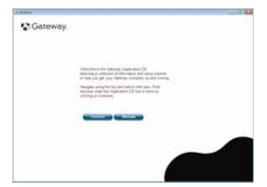

3 Click Contents. A list of software and device drivers opens.

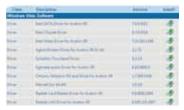

4 Click the install icon for the item you want to install, then follow the on-screen prompts to complete the installation. Repeat this step for each item you want to reinstall.

# Returning to a previous system condition

Microsoft System Restore periodically takes "snapshots" of your system settings and saves them as restore points. In most cases of hard-to-resolve software problems, you can return to one of these restore points to get your system running again.

Windows automatically creates an additional restore point each day, and also each time you install software or device drivers.

? Help

For more information about using Microsoft System Restore, click **Start**, then click **Help and Support**. Type **windows system restore** in the **Search Help** box, then press **ENTER**.

### ▶ To return to a restore point:

1 Click ® (Start), Control Panel, System and Maintenance, then click Backup and Restore Center. The Backup and Restore Center opens.

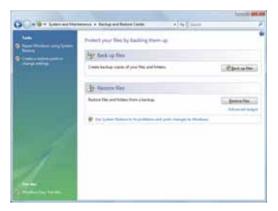

On the left side of the window, click Repair Windows using System Restore, then click Next. The Choose a restore point dialog box opens.

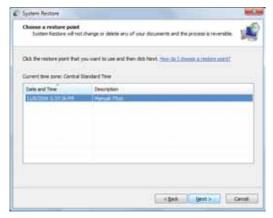

- 3 Click the restore point you want, click Next, then click Finish. A confirmation message box appears.
- 4 Click Yes. Your system is restored using the restore point you specified. This process may take several minutes, and may restart your computer.

# Returning your system to its factory condition

In case your computer experiences problems that are not recoverable by other methods, you may need to reinstall everything to return your system to its factory condition. You can reinstall using either your hard drive or the recovery discs you have created.

## Caution

This complete recovery deletes everything on your hard drive, then reinstalls Windows and all software and drivers that were pre-installed on your system. If you can access important files on your hard drive, back them up now.

- If you can still run Windows Vista, see "Recovering from within Windows Vista" on page 124.
- If you cannot run Windows Vista and your original hard drive is still working, see "Recovering from the hard drive during startup" on page 125.
- If you cannot run Windows Vista and your original hard drive has been completely re-formatted or you have installed a replacement hard drive, see "Recovering from your recovery discs" on page 125.

### **Recovering from within Windows Vista**

- To reinstall Windows Vista and all pre-installed software and drivers:
  - 1 Click ® (Start), All Programs, Gateway, then click Gateway Recovery Management. Gateway Recovery Management opens.
  - 2 Click the Restore tab, then click Restore system to factory default. The Confirm Restoration dialog box opens.

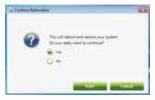

3 Click Yes, then click Start. A dialog box displays information about the hard drive that the operating system will be recovered to.

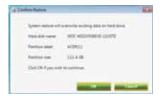

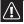

#### Caution

Continuing the process will erase all files on your hard drive.

- 4 Click **OK**. The recovery process begins by restarting your computer, then continues by copying files to your hard drive. This process may take a while, but a *Gateway Recovery Management* screen shows you its progress.
  - When the recovery has finished, a dialog box prompts you to restart your computer.
- 5 Click **OK**. Your computer restarts.
- **6** Follow the on-screen prompts for first-time system setup.

### Recovering from the hard drive during startup

- ▶ To reinstall Windows Vista and all pre-installed software and drivers:
  - 1 Turn on your computer, then press **ALT+F10** during startup. *Gateway Recovery Management* opens.
  - 2 Click Restore system from factory default.

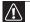

#### Caution

Continuing the process will erase all files on your hard drive.

3 Click Next to continue. Your hard drive's original, factory-loaded contents are recovered. This process will take several minutes.

### Recovering from your recovery discs

- ▶ To reinstall Windows Vista and all pre-installed software and drivers:
  - Turn on your computer, insert the first system recovery disc into your optical disc drive, then restart your computer.

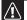

#### Caution

Continuing the process will erase all files on your hard drive.

- 2 During startup, press F10 to open the boot menu. The boot menu is where you can select which device to start from, such as the hard drive or an optical disc.
- Use your arrow keys to select CDROM/DVD, then press ENTER. Windows installs from the recovery disc you inserted.
- Insert the second recovery disc when prompted, then follow the on-screen prompts to complete the recovery.

# Technical support

# Before calling Gateway Customer Care

If you have a technical problem with your computer, follow these recommendations before contacting Gateway Customer Care:

- Make sure that your computer is connected correctly to an AC power outlet that is supplying power. If you use a surge protector or power strip, make sure that it is turned on.
- If a peripheral device, such as a keyboard or mouse, does not appear to work, make sure that all cables are plugged in securely.
- If you have recently installed hardware or software, make sure that you have installed it according to the instructions provided with it. If you did not purchase the hardware or software from Gateway, see the manufacturer's documentation and technical support resources.
- If you have "how to" questions about using a program, see:
  - Its online Help
  - Its printed documentation
  - Its publisher's Web site
- See the troubleshooting section of this chapter.
- Have your customer ID, serial number, and order number available, along with a detailed description of your problem, including the exact text of any error messages, and the steps you have taken.
- Make sure that your computer is nearby at the time of your call. The technician may have you follow troubleshooting steps.

# Calling Customer Care

For the contact number, see your setup poster. The label on top of your computer contains information that identifies your computer model and serial number. Gateway Customer Care will need this information if you call for assistance.

# **APPENDIXA**

# **Legal Notices**

- · Important safety information
- Regulatory compliance statements
- Environmental information
- Notices

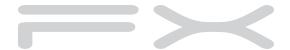

# Important safety information

### Warning

Always follow these instructions to help guard against personal injury and damage to your Gateway system.

Your Gateway system is designed and tested to meet the latest standards for safety of information technology equipment. However, to ensure safe use of this product, it is important that the safety instructions marked on the product and in the documentation are followed.

### Setting up your system

- Read and follow all instructions marked on the product and in the documentation before
  you operate your system. Retain all safety and operating instructions for future use.
- Do not use this product near water or a heat source such as a radiator.
- Set up the system on a stable work surface.
- The product should be operated only from the type of power source indicated on the rating label.
- If your computer has a voltage selector switch, make sure that the switch is in the proper position for your area. The voltage selector switch is set at the factory to the correct voltage.
- Openings in the computer case are provided for ventilation. Do not block or cover these
  openings. Make sure you provide adequate space, at least 6 inches (15 cm), around the
  system for ventilation when you set up your work area. Never insert objects of any kind
  into the computer ventilation openings.
- Some products are equipped with a three-wire power cord to make sure that the product is properly grounded when in use. The plug on this cord will fit only into a grounding-type outlet. This is a safety feature. If you are unable to insert the plug into an outlet, contact an electrician to install the appropriate outlet.
- If you use an extension cord with this system, make sure that the total ampere rating
  on the products plugged into the extension cord does not exceed the extension cord
  ampere rating.
- If your system is fitted with a TV Tuner, cable, or satellite receiver card, make sure that
  the antenna or cable system is electrically grounded to provide some protection against
  voltage surges and buildup of static charges.

### Care during use

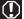

### Warning

Do not use Gateway products in areas classified as hazardous locations. Such areas include patient care areas of medical and dental facilities, oxygen-laden environments, or industrial facilities.

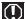

#### Warning

To reduce the risk of fire, use only No. 26 AWG or larger (for example, No. 24 AWG ) UL-listed or CSA-certified telecommunication line cord for your dialup modem connection.

- Do not walk on the power cord or allow anything to rest on it.
- Do not spill anything on the system. The best way to avoid spills is to avoid eating and drinking near your system.
- Some products have a replaceable CMOS battery on the system board. There is a danger
  of explosion if the CMOS battery is replaced incorrectly. Replace the battery with the
  same or equivalent type recommended by the manufacturer. Dispose of batteries
  according to the manufacturer's instructions.
- When the computer is turned off, a small amount of electrical current still flows through the computer. To avoid electrical shock, always unplug all power cables and modem cables from the wall outlets before cleaning the system.
- Unplug the system from the wall outlet and refer servicing to gualified personnel if:
- The power cord or plug is damaged.
- Liquid has been spilled into the system.
- The system does not operate properly when the operating instructions are followed.
- The system was dropped or the cabinet is damaged.
- The system performance changes.

### Replacement parts and accessories

Use only replacement parts and accessories recommended by Gateway.

# Regulatory compliance statements

### United States of America

## Federal Communications Commission (FCC) Unintentional emitter per FCC Part 15

This device has been tested and found to comply with the limits for a Class B digital device, pursuant to Part 15 of the FCC rules. These limits are designed to provide reasonable protection against harmful interference in a residential installation. This equipment generates, uses, and can radiate radio frequency energy and, if not installed and used in accordance with the instructions, may cause harmful interference to radio or television reception. However, there is no guarantee that interference will not occur in a particular installation. If this equipment does cause interference to radio and television reception, which can be determined by turning the equipment off and on, the user is encouraged to try to correct the interference by one or more of the following measures:

- Reorient or relocate the receiving antenna
- Increase the separation between the equipment and receiver
- Connect the equipment to an outlet on a different circuit from that to which the receiver
  is connected
- Consult the dealer or an experienced radio/TV technician for help.

Compliance accessories: The accessories associated with this equipment are: shielded video cable when an external monitor is connected. These accessories are required to be used in order to ensure compliance with FCC rules.

### FCC declaration of conformity

Responsible party: Gateway, Inc. 7565 Irvine Center Drive Irvine, CA 92618

Phone: 800-846-2000

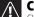

#### Caution

Changes or modifications not expressly approved by Gateway could void the FCC compliance and negate your authority to operate the product.

This device complies with Part 15 of the FCC Rules. Operation of this device is subject to the following two conditions: (1)this device may not cause harmful interference, and (2) this device must accept any interference received, including interference that may cause undesired operation.

### California Proposition 65 Warning

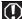

#### Warning

This product contains chemicals, including lead, known to the State of California to cause cancer, birth defects or reproductive harm.

# Telecommunications per Part 68 of the Code of Federal Regulations (CFR 47) (applicable to products fitted with USA modems)

Your modem complies with Part 68 of the Code of Federal Regulations (CFR 47) rules. On the computer or modem card is a label that contains the FCC registration number and Ringer Equivalence Number (REN) for this device. If requested, this information must be provided to the telephone company.

A telephone line cord with a modular plug is required for use with this device. The modem is designed to be connected to the telephone network or premises wiring using a compatible modular jack which is Part 68-compliant. See installation instructions for details.

The Ringer Equivalence Number (REN) is used to determine the number of devices which may be connected to the telephone line. Excessive RENs on a telephone line may result in the devices not ringing in response to an incoming call. In most areas, the sum of RENs should not exceed five (5.0). To be certain of the number of devices that may be connected to a line, as determined by the total RENs, contact the local telephone company.

If this device causes harm to the telephone network, the telephone company will notify you in advance that temporary discontinuance of service may be required. The telephone company may request that you disconnect the equipment until the problem is resolved.

The telephone company may make changes in its facilities, equipment, operations, or procedures that could affect the operation of this equipment. If this happens, the telephone company will provide advance notice in order for you to make necessary modifications to maintain uninterrupted service.

This equipment cannot be used on telephone company-provided coin service. Connection to party line service is subject to state tariffs. Contact the state public utility commission or public service commission for information.

When programming or making test calls to emergency numbers:

- Remain on the line and briefly explain to the dispatcher the reason for the call.
- Perform such activities in the off-peak hours such as early morning or late evenings.

The United States Telephone Consumer Protection Act of 1991 makes it unlawful for any person to use a computer or other electronic device to send any message via a telephone fax machine unless such message clearly contains, in a margin at the top or bottom of each transmitted page or on the first page of the transmission, the date and time it is sent, an identification of the business, other entity, or other individual sending the message, and the telephone number of the sending machine or such business, other entity, or individual. Refer to your fax communication software documentation for details on how to comply with the fax-branding requirement.

### Canada

### Industry Canada (IC) Unintentional emitter per ICES-003

This digital apparatus does not exceed the Class B limits for radio noise emissions from digital apparatus as set out in the radio interference regulations of Industry Canada.

Le présent appareil numérique n'émet pas de bruits radioélectriques dépassant les limites applicables aux appareils numériques de Classe B prescrites dans le règlement sur le brouillage radioélectrique édicté par Industrie Canada.

## Telecommunications per Industry Canada CS-03 (for products fitted with an IC-compliant modem)

The Industry Canada label identifies certified equipment. This certification means that the equipment meets certain telecommunications network protective, operation, and safety requirements. The Department does not guarantee the equipment will operate to the users'

Before installing this equipment, users should make sure that it is permissible to be connected to the facilities of the local telecommunications company. The equipment must also be installed using an acceptable method of connection. In some cases, the inside wiring associated with a single-line individual service may be extended by means of a certified connector assembly. The customer should be aware that compliance with the above conditions may not prevent degradation of service in some situations.

Repairs to certified equipment should be made by an authorized Canadian maintenance facility designated by the supplier. Any repairs or alterations made by the user to this equipment, or equipment malfunctions, may give the telecommunications company cause to request the user to disconnect the equipment.

Warning
To avoid electrical shock or equipment malfunction do not attempt to make electrical ground connections by yourself. Contact the appropriate inspection authority or an electrician, as appropriate.

Users should make sure, for their own protection, that the electrical ground connections of the power utility, telephone lines, and internal metallic water pipe system, if present, are connected together. This precaution may be particularly important in rural areas.

The Ringer Equivalence Number (REN) assigned to each terminal device provides an indication of the maximum number of terminals allowed to be connected to a telephone interface. The termination on an interface may consist of any combination of devices subject only to the requirement that the sum of the Ringer Equivalence Numbers of all the devices does not exceed 5.

# Laser safety statement

#### Warning

Use of controls or adjustments or performance of procedures other than those specified in this manual may result in hazardous radiation exposure. To prevent exposure to laser beams, do not try to open the enclosure of a CD or DVD

All Gateway systems equipped with CD and DVD drives comply with the appropriate safety standards, including IEC 825. The laser devices in these components are classified as "Class 1 Laser Products" under a US Department of Health and Human Services (DHHS) Radiation Performance Standard. Should the unit ever need servicing, contact an authorized service location.

# Television antenna connectors protection (for systems fitted with TV/cable TV tuner cards)

### External television antenna grounding

### Important

The instructions are for the person who installs cable to the system. Gateway assumes you are qualified in the servicing of computer equipment and trained in recognizing hazards in products with electric shock.

If an outside antenna or cable system is to be connected to your Gateway PC, make sure that the antenna or cable system is electrically grounded to provide some protection against voltage surges and static charges.

Article 810 of the National Electrical Code, ANSI/NFPSA 70, provides information with regard to proper grounding of the mast and supporting structure, grounding of the lead-in wire to an antenna discharge unit, size of grounding conductors, location of antenna discharge unit, connection to grounding electrodes, and requirements for the grounding electrodes.

Cable distribution system should be grounded (earthed) in accordance with ANSI/NFPA 70, the National Electrical Code (NEC), in particular Section 820.93, Grounding of Outer Conductive Shield of a Coaxial Cable.

### Lightning protection

For added protection of any Gateway product during a lightning storm or when it is left unattended or unused for long periods of time, unplug the product from the wall outlet and disconnect the antenna or cable system.

### Power lines

Warning

When installing or realigning an outside antenna system, extreme care should be taken to keep from touching such power lines or circuits. Contact with them could be fatal.

Do not locate the antenna near overhead light or power circuits, or where it could fall into such power lines or circuits.

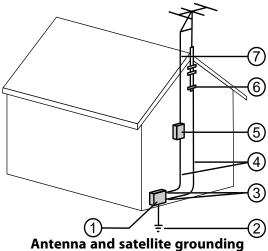

| Reference | Grounding component                                            |
|-----------|----------------------------------------------------------------|
| 1         | Electric service equipment                                     |
| 2         | Power service grounding electrode system (NEC Art 250, Part H) |
| 3         | Ground clamps                                                  |
| 4         | Grounding conductors (NEC Section 810-21)                      |
| 5         | Antenna discharge unit (NEC Section 810-20)                    |
| 6         | Ground clamp                                                   |
| 7         | Antenna lead-in wire                                           |

# **Environmental information**

The product you have purchased contains extracted natural resources that have been used in the manufacturing process. This product may contain substances known to be hazardous to the environment or to human health.

To prevent releases of harmful substances into the environment and to maximize the use of our natural resources, Gateway provides the following information on how you can responsibly recycle or reuse most of the materials in your "end of life" product.

Waste Electrical and Electronic Equipment (commonly known as WEEE) should never be disposed of in the municipal waste stream (residential garbage collection). The "Crossed-Out Waste Bin" label affixed to this product is your reminder to dispose of your "end of life" product properly.

Substances such as glass, plastics, and certain chemical compounds are highly recoverable, recyclable, and reusable. You can do your part for the environment by following these simple steps:

- When your electrical or electronic equipment is no longer useful to you, "take it back" to your local or regional waste collection administration for recycling.
- In some cases, your "end of life" product may be "traded in" for credit towards the purchase of new Gateway equipment. Call Gateway to see if this program is available in your area.
- If you need further assistance in recycling, reusing, or trading in your "end of life" product, you may contact us at the Customer Care number listed in your product's user guide and we will be glad to help you with your effort.

Finally, we suggest that you practice other environmentally friendly actions by understanding and using the energy-saving features of this product (where applicable), recycling the inner and outer packaging (including shipping containers) this product was delivered in, and by disposing of or recycling used batteries properly.

With your help, we can reduce the amount of natural resources needed to produce electrical and electronic equipment, minimize the use of landfills for the disposal of "end of life" products, and generally improve our quality of life by ensuring that potentially hazardous substances are not released into the environment and are disposed of properly.

# **Notices**

Copyright © 2008 Gateway, Inc. All Rights Reserved 7565 Irvine Center Drive Irvine, CA 92618 USA

### All Rights Reserved

This publication is protected by copyright and all rights are reserved. No part of it may be reproduced or transmitted by any means or in any form, without prior consent in writing from Gateway.

The information in this manual has been carefully checked and is believed to be accurate. However, changes are made periodically. These changes are incorporated in newer publication editions. Gateway may improve and/or change products described in this publication at an improvements, Gateway is not responsible for inaccurate information which may appear in this manual. For the latest product updates, consult the Gateway Web site at <a href="https://www.gateway.com">www.gateway.com</a>. In no event will Gateway be liable for direct, indirect, special, exemplary, incidental, or consequential damages resulting from any defect or omission in this manual, even if advised of the possibility of such damages.

In the interest of continued product development, Gateway reserves the right to make improvements in this manual and the products it describes at any time, without notices or obligation.

### Trademark acknowledgments

Gateway and the Black-and-White Spot Design are trademarks or registered trademarks of Gateway, Inc. in the U.S. and other countries. Intel, Intel Inside logo, and Pentium are registered trademarks and MMX is a trademark of Intel Corporation. Microsoft, MS, MS-DOS, and Windows are trademarks or registered trademarks of Microsoft Corporation. All other product names mentioned herein are used for identification purposes only, and may be the trademarks or registered trademarks of their respective companies.

### Macrovision statement

# If your computer has a DVD-compatible drive and an analog TV Out port, the following paragraph applies:

This product incorporates copyright protection technology that is protected by method claims of certain U.S. patents and other intellectual property rights owned by Macrovision Corporation and other rights owners. Use of this copyright protection technology must be authorized by Macrovision Corporation, and is intended for home and other limited viewing uses only unless otherwise authorized by Macrovision Corporation. Reverse engineering or disassembly is prohibited.

# Index

| A                                       | broadband                                      |
|-----------------------------------------|------------------------------------------------|
| AC power connector 9                    | connection 17                                  |
| accessories                             | modem 17                                       |
| safety precautions 129                  | broadband connection                           |
| activity indicators                     | connecting 9                                   |
| See indicators                          | buttons                                        |
| application buttons 23                  | See keys and buttons                           |
| application key 22, 23                  | c                                              |
| arrow keys 22, 23                       | •                                              |
| audio                                   | cable modem 17                                 |
| audio in jack 9                         | connecting 9                                   |
| center speaker jack 9                   | troubleshooting 103                            |
| configuring jacks 33                    | Caps Lock indicator 22, 23                     |
| front speaker jack 10                   | cards                                          |
| headphone jack 10                       | adding expansion 69                            |
| line in jack ´9                         | inserting memory card 30                       |
| line out jack 10                        | installing memory card 30                      |
| microphone jack 7, 9                    | removing memory card 30 replacing expansion 69 |
| muting 31                               | replacing expansion 69<br>slots 30             |
| rear speaker jack 9                     | troubleshooting add-in                         |
| recording 29                            | card 115                                       |
| S/PDIF jack 9<br>side speaker jack 9    | troubleshooting expansion                      |
| side speaker jack 9<br>subwoofer jack 9 | 115                                            |
| audio CD                                | troubleshooting memory                         |
| cleaning 86                             | card 110                                       |
| <del>-</del>                            | types of memory cards                          |
|                                         | supported 30                                   |
| audio playback buttons 21, 23           | case                                           |
| D                                       | closing 50_                                    |
| В                                       | opening 47                                     |
| backing up files 92                     | CD                                             |
| battery                                 | cleaning 86                                    |
| replacing 72                            | copying 29                                     |
| bezel                                   | inserting 26                                   |
| removing 49                             | playing audio 28 recording 29                  |
| replacing 50                            | troubleshooting 109                            |
| BigFix 87                               | CD drive                                       |
| Blu-ray 6                               | adding 53                                      |
| playing 29                              | identifying 27                                 |
| recording 29                            | locating drive 6                               |

| replacing 53                  | external speakers 10          |
|-------------------------------|-------------------------------|
| See also optical drive        | Firewire 7, 10, 34            |
| troubleshooting 109           | front speaker 10              |
| cellular phone                | headphone 10                  |
| memory cards 30               | i.Link 7, 10                  |
| Certificate of Authenticity 3 | IEEE 1394 7, 10               |
|                               | keyboard 7, 10                |
| cleaning                      | line in 9, 10                 |
| audio CD 86                   | line out 10                   |
| case 84                       | microphone 7, 9               |
| CD 86                         | modem 10                      |
| computer screen 85            | mouse 7, 9, 10                |
| DVD 86                        | network 9, 17                 |
| keyboard 85                   | power 9                       |
| LCD panel 85                  | power cord 9                  |
| mouse 85                      | printer 7, 10                 |
| screen 85                     | PS/2 keyboard 10              |
| cleaning CRT screen 85        | PS/2 mouse 9                  |
| clicking 25                   | rear speakers 9               |
| closing                       | scanner 7, 10                 |
| computer case 50              | side speaker 9                |
| front bezel 50                | subwoofer 9                   |
| unresponsive program 20       | universal aduio 33            |
|                               | universal audio 114           |
| CompactFlash 30               | USB 7, 10                     |
| configuring                   | video camera 7, 10            |
| audio jacks 33                | Zip drive 7, 10               |
| speakers 33                   |                               |
| connecting                    | copying<br>CDs and DVDs 29    |
| cable modem 17                |                               |
| dial-up modem 17              | CRT screen                    |
| DSL modem 17                  | cleaning 85                   |
| PS/2 keyboard 10              | _                             |
| PS/2 mouse 9                  | D                             |
| to Ethernet network 9, 17     | default printer               |
| to Internet 9                 | setting 108                   |
| to network 9, 17              | _                             |
| connections                   | defragmenting hard drive 91   |
| audio in 9                    | deleting files and folders 89 |
| cable modem 17                | dial-up modem 17              |
| center speaker 9              | adjusting volume 105          |
| dial-up modem 17              | diagnostics 105               |
| digital camera 7, 10, 34      | dialing properties 104        |
| digital video camera 7, 10,   | troubleshooting 104           |
| 34                            | troubleshooting connection    |
| DSL modem 17                  | speed 105                     |
| Ethernet 9, 17                | digital audio out 9           |
|                               | digital camera                |
| external audio 9, 10          | digital calliera              |

| locating USB port 7, 10                    | E                                        |
|--------------------------------------------|------------------------------------------|
| digital video camera                       | editing buttons 21, 23                   |
| locating IEEE 1394 port 7, 10              | electrostatic discharge (ESD) 46         |
| DIMM                                       | ergonomics 14                            |
| See memory                                 | Error-checking 90, 113                   |
| directional keys 22, 23                    | Ethernet jack 9                          |
| Disk Cleanup 89                            | Ethernet network                         |
| Disk Defragmenter 91                       | connecting 17                            |
| display                                    | jack 17                                  |
| cleaning 85                                | expansion card                           |
| troubleshooting 109                        | adding 69                                |
| documentation                              | replacing 69                             |
| User Guide 2                               | external audio jack 9, 10                |
| double-clicking 25                         | ·                                        |
| dragging 25                                | F                                        |
| drivers                                    | fan                                      |
| re-installing 118, 121                     | replacing 59, 62                         |
| drives                                     | variable-speed 18                        |
| backing up files 92<br>CD 27               | files                                    |
| checking for errors 90, 113                | backing up 92                            |
| checking for free space 88                 | deleting 89                              |
| defragmenting 91                           | finding 97                               |
| DVD 27                                     | opening 25<br>transferring 96            |
| optical 26                                 | troubleshooting 111                      |
| recordable CD 27                           | types 96                                 |
| recordable DVD 27                          | finding                                  |
| troubleshooting 109, 111                   | files 97                                 |
| DSL modem 17                               | files and folders 96                     |
| connecting 9                               | Firewire port 7, 10, 34                  |
| troubleshooting 103<br>DVD                 | folders                                  |
| cleaning 86                                | opening 25                               |
| copying 29                                 | fragmentation 91                         |
| drive 27                                   | front bezel                              |
| inserting 26                               | removing 50                              |
| playing 28                                 | replacing 50                             |
| recording 29                               | front I/O panel                          |
| troubleshooting 109                        | replacing 67                             |
| DVD drive                                  | function keys 21, 23                     |
| adding 53                                  | _                                        |
| identifying 27                             | G                                        |
| replacing 53                               | Gateway                                  |
| See also optical drive troubleshooting 109 | contact information 3<br>model number 3, |

| 126                           | hard drive 57            |
|-------------------------------|--------------------------|
| serial number 3, 126          | heat sink 65             |
| Support 2                     | memory 51                |
| Gateway Recovery Center       | memory card reader55     |
| re-installing drivers 121     | peripheral devices 34    |
| re-installing programs 121    | power supply 64          |
| re-installing software 121    | printer 34               |
|                               | processor 65             |
| Н                             | rear fan 62              |
| hard drive                    | scanner 34               |
| adding 57                     | side panel 47            |
| backing up files 92           | system battery 72        |
| checking for errors 90, 113   | system board 73          |
| checking for free space 88    | Internet                 |
| defragmenting 91              | buttons 21, 23           |
| deleting files and folders 89 | troubleshooting 102, 105 |
| replacing 57                  |                          |
| scanning for errors 90, 113   | J                        |
| troubleshooting 111           | jacks                    |
| headphone jack 7, 10          | See connections          |
| heat sink                     |                          |
| replacing 65                  | K                        |
| Hibernate mode 7              | keyboard                 |
|                               | buttons 21, 22           |
| hot-swapping 34               | cleaning 85              |
| 1                             | features 21, 22          |
| -                             | PS/2 port 10             |
| IBM Microdrive 30             | troubleshooting 111      |
| IEEE 10                       | USB port 7, 10           |
| IEEE 1394 port 7, 10, 34      | keys and buttons         |
| indicators                    | application 22, 23       |
| Caps Lock 22, 23              | arrow 22, 23             |
| Num Lock 22, 23               | audio playback 21, 23    |
| numeric keypad 22, 23         | directional 22, 23       |
| Scroll Lock 22, 23            | editing 21, 23           |
| installing                    | function 21, 23          |
| battery 72                    | Internet 21, 23          |
| CD drive 53                   | mouse 24                 |
| devices 34                    | navigation 21, 23        |
| digital camera 34             | numeric 22, 23           |
| digital video camera 34       | sleep 23                 |
| DVD drive 53                  | Windows 22, 23           |
| expansion card 69             | _                        |
| front bezel 49                | L                        |
| front fan 59                  | labels                   |
| front I/O panel 67            | Microsoft Certificate of |
| -                             |                          |

140

| Authenticity 3                          | supported 30                |
|-----------------------------------------|-----------------------------|
| model number 3, 126                     | removing card 31            |
| serial number 3, 126                    | replacing 55                |
| LCD panel                               | using 30                    |
| cleaning 85                             | Memory Stick 30             |
| troubleshooting 107, 109                | microphone jack 7, 9        |
| lights                                  | Microsoft Certificate of    |
| See indicators                          | Authenticity 3              |
| line in jack 9, 10                      | model number 3, 126         |
| line out jack 10                        | modem                       |
| •                                       | cable 17                    |
| M                                       | connecting 17               |
| maintenance                             | dial-up 17                  |
| backing up files 92                     | DSL 17                      |
| BigFix 87                               | jack 17                     |
| checking for drive errors               | modem jack 10               |
| 90, 113                                 | monitor                     |
| checking hard drive space               | cleaning 85                 |
| 88                                      | setting up multiple 38      |
| cleaning case 84                        | troubleshooting 107         |
| cleaning CD 86                          | mouse                       |
| cleaning computer display               | buttons 24                  |
| 85                                      | changing settings 25        |
| cleaning computer screen                | cleaning 85                 |
| 85                                      | clicking 25                 |
| cleaning DVD 86<br>cleaning keyboard 85 | double-clicking 25          |
| cleaning monitor 85                     | moving pointer 24, 25       |
| cleaning mouse 85                       | moving screen objects 25    |
| cleaning optical disc 86                | opening files, folders, and |
| defragmenting 91                        | programs 25<br>pointer 24   |
| deleting files 89                       | PS/2 port 9                 |
| extending computer life 83              | right-clicking 25           |
| suggested schedule 82                   | scroll wheel 25             |
| using Task Scheduler 94                 | selecting screen objects 25 |
| media reader                            | troubleshooting 110         |
| See memory card reader                  | USB port 7, 10              |
| memory                                  | moving                      |
| adding 51                               | files from old computer 95, |
| installing 51                           | 96                          |
| replacing 51                            | pointer 24, 25              |
| troubleshooting 113                     | screen objects 25           |
| memory card reader                      | settings from old computer  |
| inserting card 30                       | 95                          |
| locating 6                              | MP3 player                  |
| memory card types                       | memory cards 30             |

| multimedia adjusting volume 31 playing Blu-ray 29 playing DVD 28 using Windows Media                                                                                                    | Plug and Play devices IEEE 1394 support for 34 USB support for 34 pointer                                                                                                    |
|----------------------------------------------------------------------------------------------------|----------------------------------------------------------------------------------------------------|
| Player 28, 29                                                                                                    | moving 24, 25                                                                                                    |
| MultiMediaCard 30                                                                                                    | ports See connections                                                                                                    |
| muting sound 31                                                                                                    | power                                                                                                    |
| navigation keys 21, 23 network     jack 9, 17     troubleshooting 106 numeric keypad 22, 23     indicator 22, 23  O  opening     computer case 47     files 25     folders 25     front bezel 49     programs 25     shortcut menu 25 optical connection 9 optical drive     eject button 26     eject hole 26     indicator 26     inserting disc 26     using 26 | button 7 connector 9 Hibernate mode 7 source problems 16 Standby/Resume 7 troubleshooting 107 turning off computer 19 turning on computer 18 power button 7 power supply replacing 64 printer installing 34 setting default 108 troubleshooting 108 USB port 7, 10 processor replacing 65 programs closing unresponsive 20 opening 25 re-installing 118, 121 PS/2 port keyboard 10 mouse 9 |
| P                                                                                                    |                                                                                                    |
| Pad Lock indicator 22, 23 password troubleshooting 114 PDA memory cards 30 peripheral devices 34 playing audio CD 28 Blu-ray Disc 29 DVD 28                                                                                                    | RAID configuring 43 creating volume 43 deleting volume 43 help information 44 preparing computer 42 setting up 39 RAID 0 39 RAID 1 40 RAID 10 41                                                                                                    |

| RAID 5 41                              | S                                    |
|----------------------------------------|--------------------------------------|
| RAM                                    | S/PDIF out 9                         |
| See memory                             | safety                               |
| rebooting computer 20                  | avoiding repetitive strain           |
| recordable drive 6                     | 16                                   |
| recording                              | general precautions 128              |
| audio files 29                         | guidelines for                       |
| optical discs 29                       | troubleshooting<br>100               |
| recovering                             | posture 16                           |
| defaults 123<br>drivers 118, 121       | reducing eye strain 15               |
|                                        | setting up computer 15               |
| programs 118, 121<br>software 118, 121 | sitting at computer 14, 16           |
| system 118                             | static electricity 46                |
| with Gateway Recovery                  | scanner                              |
| Center 121                             | installing 34                        |
| with Windows System                    | screen                               |
| Restore 122                            | troubleshooting 107                  |
| re-installing<br>defaults 123          | screen objects                       |
| drivers 118, 121                       | getting information 25               |
| programs 118, 121                      | moving 25<br>selecting 25            |
| software 118, 121                      | Scroll Lock indicator 22, 23         |
| Windows 118                            | scroll wheel 25                      |
| with Gateway Recovery                  |                                      |
| Center 121                             | Secure Digital 30                    |
| with Windows System                    | serial number 3, 126                 |
| Restore 122                            | setting up<br>safety precautions 128 |
| removing files and folders 89          | settings                             |
| resetting computer 20                  | transferring 95, 96                  |
| restarting computer 20                 | shortcut menus                       |
| restoring                              | accessing 25                         |
| defaults 123<br>drivers 118, 121       | shortcuts                            |
| files from Recycle Bin 111             | opening menu 25                      |
| programs 118, 121                      | shutting down computer 19, 20        |
| software 118, 121                      | side panel                           |
| system 118                             | removing 47                          |
| with Gateway Recovery                  | replacing 47                         |
| Center 121                             | sleep button 23                      |
| with Windows System                    | sleep mode 18                        |
| Restore 122                            | using 19                             |
| Resume mode 7                          | SmartMedia 30                        |
| right-clicking 25                      | software                             |
|                                        | re-installing 118, 121               |

| sound adjusting 31 controls 31 muting 31 speaker jack 10 speakers configuring 33 Standby mode 7 starting computer 18 programs 25 starting computer 7 static electricity 46 surge protector 16 system battery replacing 72 system board replacing 73 system identification label 3, 126                                                                                             | general guidelines 100 hard drive 111 Internet connection 102, 105 keyboard 111 LCD panel 107, 109 memory 113 memory card reader 110 monitor 107 mouse 110 network 106 passwords 114 power 107 printer 108 safety guidelines 100 screen 107, 109 screen area 107 screen resolution 107 technical support 126 turning off computer 7, 19, 20 turning on computer 7, 18 |
|----------------------------------------------------------------------------------------------------|----------------------------------------------------------------------------------------------------|
| Task Schdeuler 94 techinal support Support 2 technical support tips before contacting 126 telephone support 126 transferring files from old computer 95, 96 settings from old computer 95 troubleshooting add-in cards 115 cable modem 103 cards 115 CD drive 109 dial-up modem 104 dial-up modem speed 105 display 109 DSL modem 103 DVD drive 109 Ethernet network 106 files 111 | uninterruptible power supply (UPS) 16  updating Windows 86  UPS 16  USB port 7, 10, 34  V  video playing 28, 29  volume adjusting 31 adjusting dial-up modem 105 controls 31 muting 31  W  waking computer 18  Windows Product Key Code 3                                                                                                    |
| 144                                                                                                    |                                                                                                    |

Windows Easy Transfer 95
Windows key 22, 23
Windows System Restore 118
Windows Update 86
wired Ethernet
troubleshooting 106
working safely 14

X

xD 30

Z

Zip drive 92

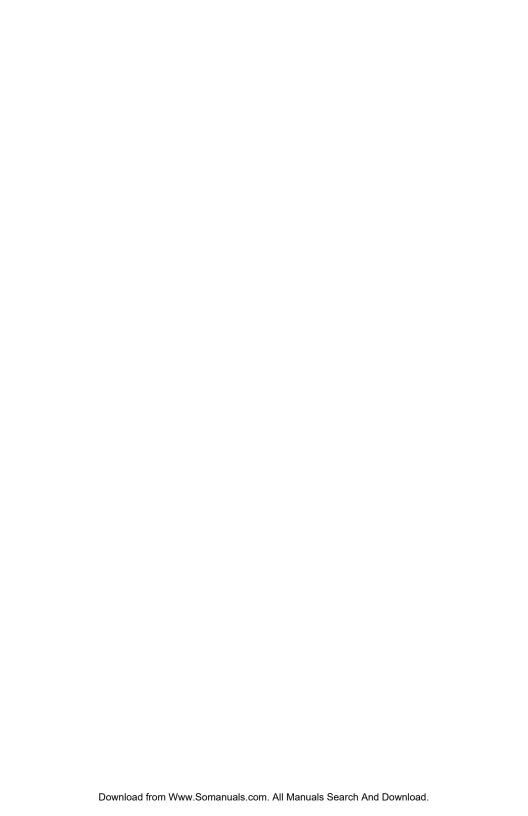

MAN BTX FX EREC HW REF GDE R0 5/08

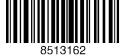

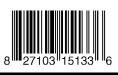

Free Manuals Download Website

http://myh66.com

http://usermanuals.us

http://www.somanuals.com

http://www.4manuals.cc

http://www.manual-lib.com

http://www.404manual.com

http://www.luxmanual.com

http://aubethermostatmanual.com

Golf course search by state

http://golfingnear.com

Email search by domain

http://emailbydomain.com

Auto manuals search

http://auto.somanuals.com

TV manuals search

http://tv.somanuals.com